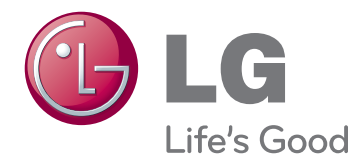

# **Korisnički priručnik IPS LED MONITOR (LED LCD MONITOR)**

**Prije korištenja proizvoda pažljivo pročitajte sigurnosne informacije.**

**29EA93 29EB93 IPS LED monitor (LED LCD monitor) - popis modela**

# **SADRŽAJ**

#### **[3 LICENCA](#page-2-0)**

#### **[4 SASTAVLJANJE I PRIPREMA](#page-3-0)**

- [4 Komponente proizvoda](#page-3-0)
- [5 Opis komponenti i gumba](#page-4-0)
- [7 Premještanje i podizanje monitora](#page-6-0)
- [7 Montiranje monitora](#page-6-0)
- [7 Sastavljanje baze postolja](#page-6-0)
- [9 Odvajanje baze postolja](#page-8-0)
- [11 Postavljanje na stol](#page-10-0)
- [12 Prilagodba visine postolja](#page-11-0)
- [13 Podešavanje kuta](#page-12-0)
- [14 Pospremanje kabela](#page-13-0)
- [15 Korištenje sigurnosnog ure](#page-14-0)đaja [Kensington](#page-14-0)
- [15 Montiranje plo](#page-14-0)če zidnog nosača
- [16 Montiranje na zid](#page-15-0)

#### **[17 KORIŠTENJE MONITORA](#page-16-0)**

- [17 Povezivanje s ra](#page-16-0)čunalom
- [17 DVI veza](#page-16-0)
- 18 Priključ[ivanje na ulaz za zaslon](#page-17-0)
- [19 HDMI priklju](#page-18-0)čak
- [20 Povezivanje s A/V ure](#page-19-0)đajima
- [20 HDMI priklju](#page-19-0)čak
- [21 Povezivanje s vanjskim ure](#page-20-0)đajima
- [21 Povezivanje s pametnim telefonom](#page-20-0)  [\(MHL\)](#page-20-0)
- [22 Povezivanje s ra](#page-21-0)čunalom pomoću USB [kabela](#page-21-0)
- 23 Priključ[ivanje na ulaz za slušalice](#page-22-0)

#### **[24 INSTALACIJA PROGRAMA](#page-23-0) LG [MONITOR SO](#page-23-0)FTWARE**

#### **[27 KORISNI](#page-26-0)ČKA [KONFIGURACIJA](#page-26-0)**

- [27 Aktiviranje glavnog izbornika](#page-26-0)
- 28 Prilagođ[avanje postavki](#page-27-0)
- [28 Postavke izbornika](#page-27-0)
- [29 Postavke formata](#page-28-0)
- [30 Func. Settings \(Postavke funkcija\)](#page-29-0)
- [31 Postavke za PIP](#page-30-0)
- [32 Picture \(Slika\)](#page-31-0)
- [33 Color \(Boja\)](#page-32-0)
- [34 Postavke](#page-33-0)

#### **[35 RJEŠAVANJE PROBLEMA](#page-34-0)**

#### **[37 SPECIFIKACIJE](#page-36-0)**

- [38 Tvorni](#page-37-0)čki način podrške [\(unaprijed postavljeni na](#page-37-0)čin rada, DVI-D/ [HDMI/PC Display Port\)](#page-37-0)
- [38 HDMI/MHL vrijednosti \(video\)](#page-37-0)
- [38 Indikator napajanja](#page-37-0)

#### **[39 PRAVILNO DRŽANJE TIJELA](#page-38-0)**

[39 Pravilno držanje tijela pri korištenju](#page-38-0)  [monitora](#page-38-0)

# <span id="page-2-0"></span>**LICENCA**

Svaki model ima zasebne licence. Više informacija o licenci potražite na adresi www.lg.com.

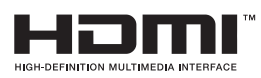

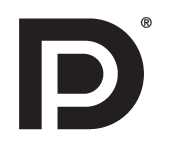

The terms HDMI and HDMI High-Definition Multimedia Interface, and the HDMI logo are trademarks or registered trademarks of HDMI Licensing LLC in the United States and other countries.

VESA, logotip VESA, logotip sukladnosti za Display Port i logotip sukladnosti za Display Port za dvostruke izvore su registrirani zaštitni znakovi organizacije Video Electronics Standards Association.

# <span id="page-3-0"></span>**SASTAVLJANJE I PRIPREMA**

## **Komponente proizvoda**

Prije korištenja proizvoda provjerite nalaze li se u kutiji sve komponente. Ako neke komponente nedostaju, obratite se u trgovinu u kojoj ste kupili proizvod. Napominjemo da proizvod i komponente mogu izgledati drugačije od onih prikazanih ovdje.

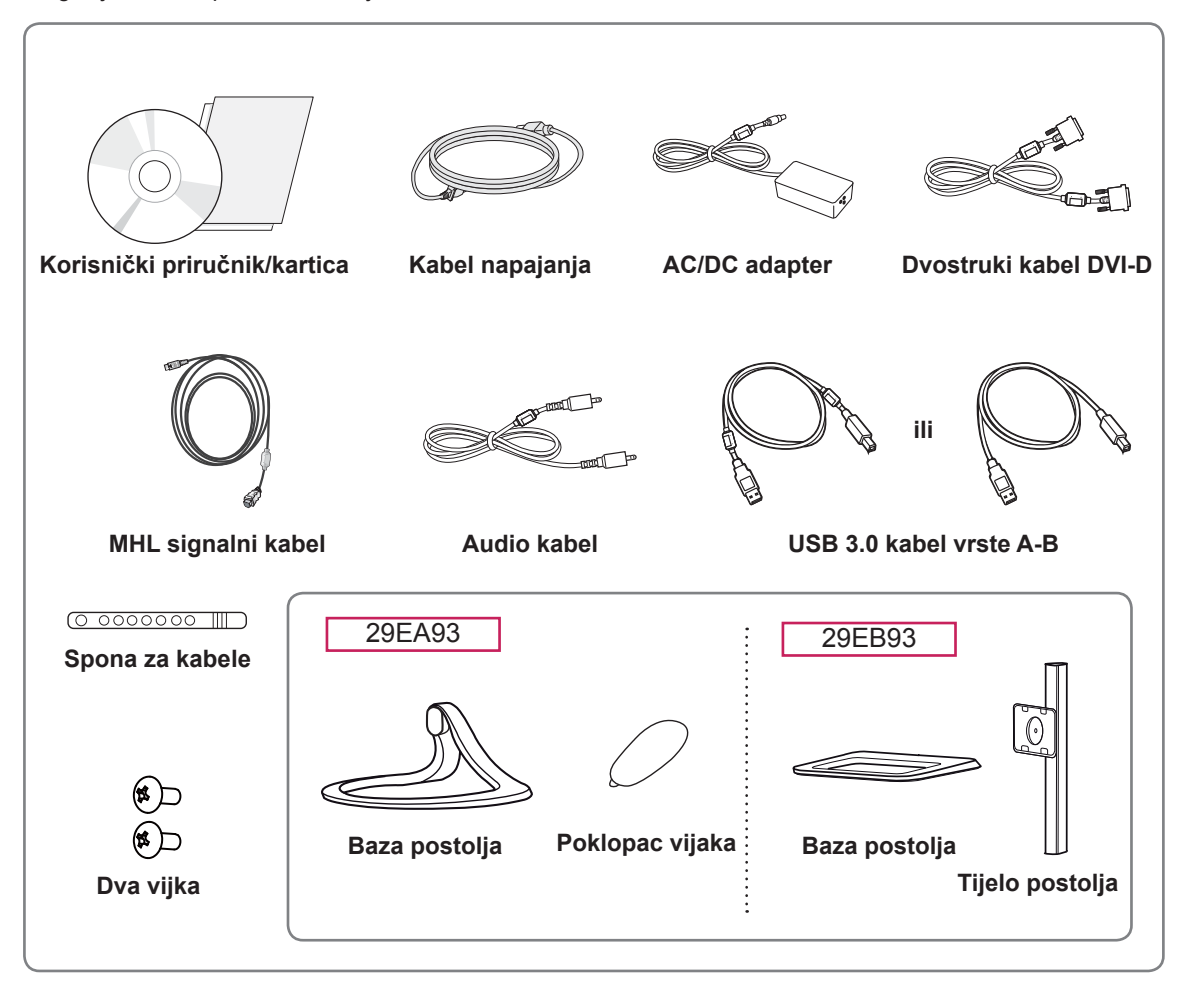

#### **OPREZ**

- y Uvijek koristite originalne komponente kako bi se zajamčila sigurnost i pravilan rad proizvoda.
- Oštećenja ili ozljede uzrokovane piratskim dijelovima nisu pokrivene jamstvom.

#### **NAPOMENA**

- Napominjemo da komponente mogu izgledati drugačije od onih prikazanih ovdje.
- Sve informacije i specifikacije u ovom priručniku podložne su promjenama bez prethodne najave kako bi se poboljšale performanse proizvoda.
- Za kupnju dodatne opreme posjetite trgovinu elektroničkom robom ili internetsku stranicu za kupnju ili se obratite u trgovinu u kojoj ste kupili proizvod.

**HR HRVATSKI**

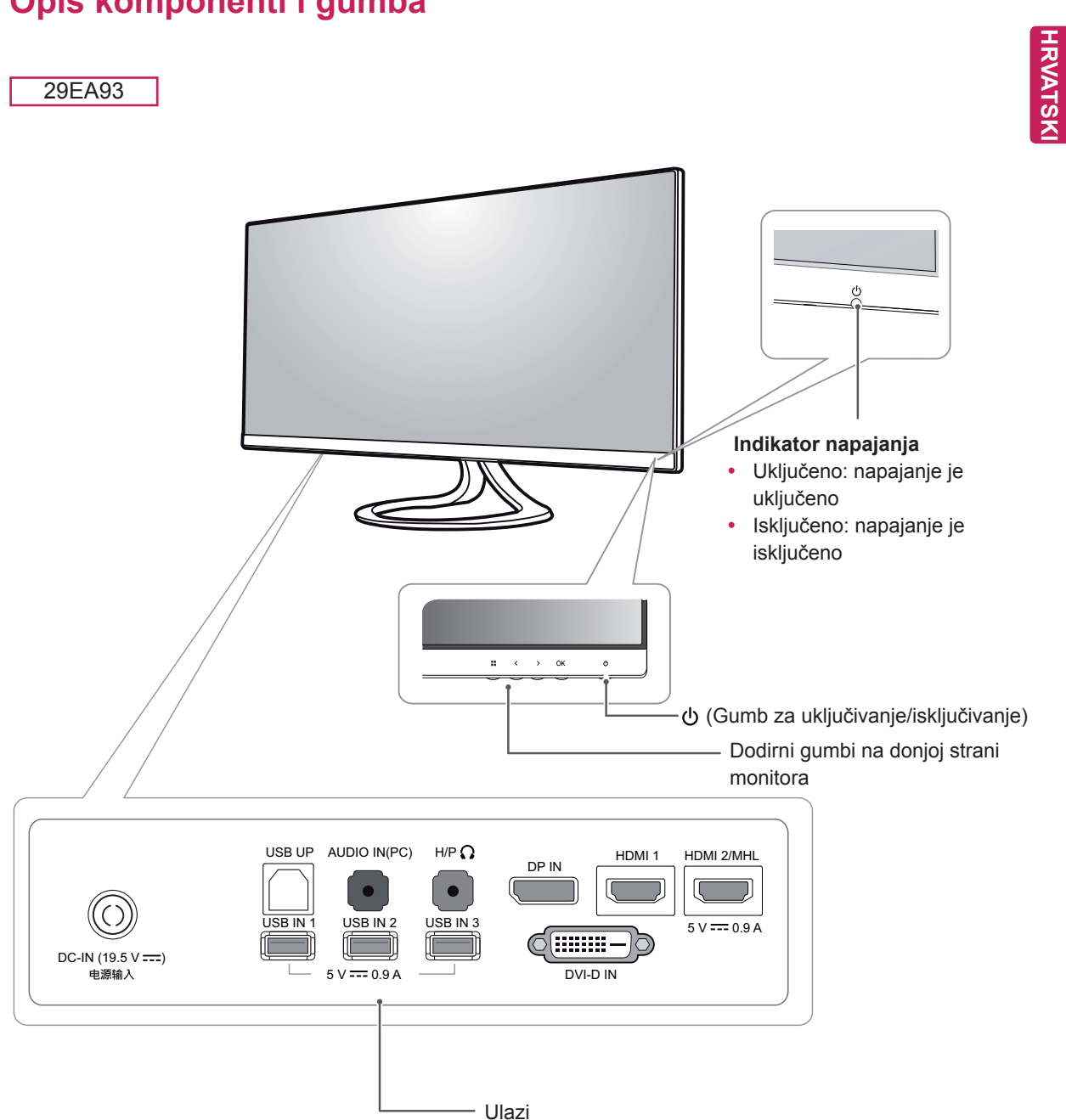

# <span id="page-4-0"></span>**Opis komponenti i gumba**

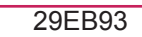

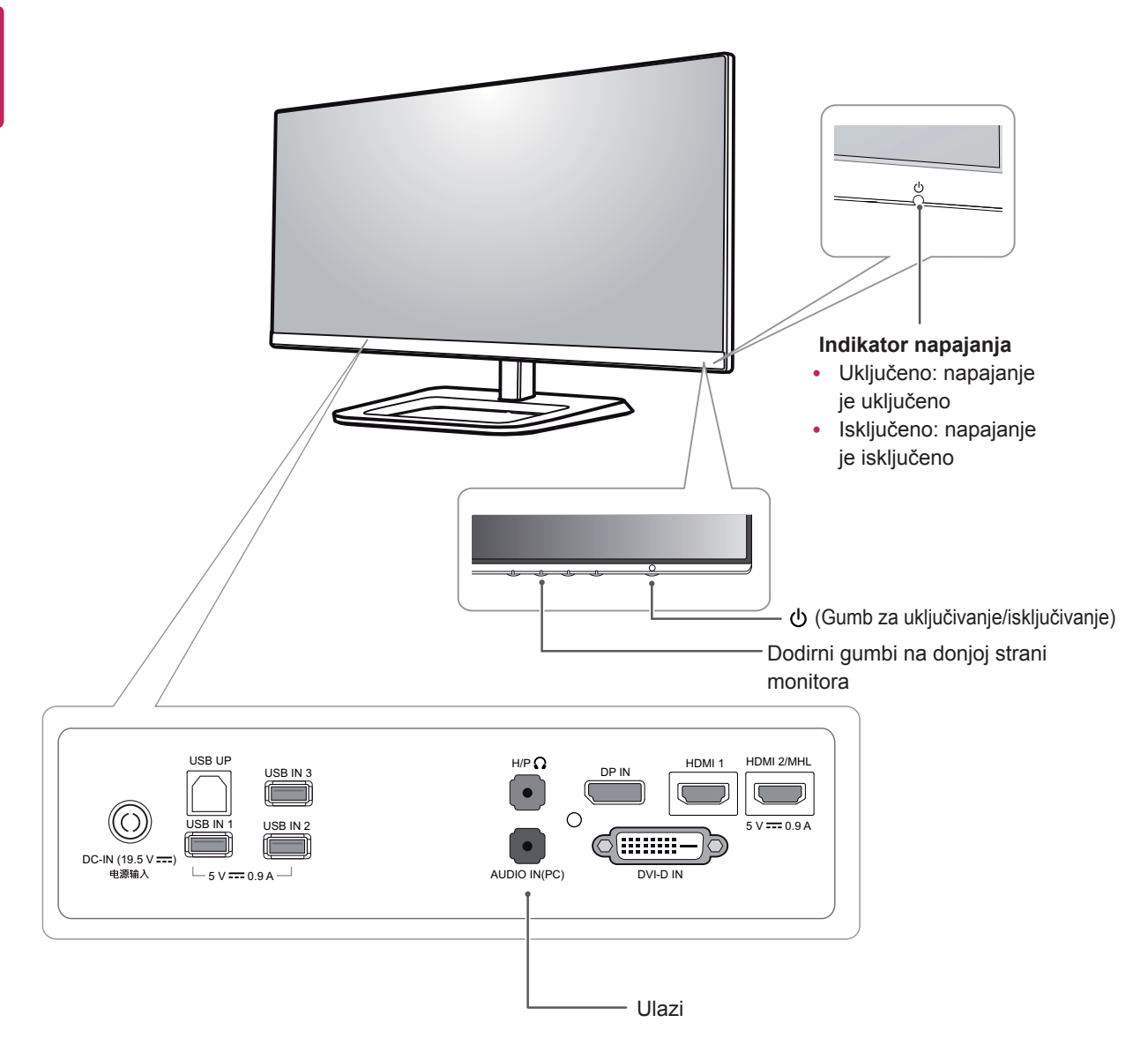

## <span id="page-6-0"></span>**Premještanje i podizanje monitora**

Prilikom premještanja ili podizanja monitora slijedite ove upute kako bi se spriječilo nastajanje ogrebotina na monitoru ili njegovo oštećivanje te kako bi se osigurao njegov siguran transport bez obzira na njegov oblik ili veličinu.

## **OPREZ**

- Koliko god je to moguće, izbjegavajte dodirivanje zaslona monitora. To može dovesti do oštećivanja zaslona ili nekih piksela koji se koriste za stvaranje slika.
- Prije pokušaja njegovog premještanja preporučuje se smještanje monitora u originalnu kutiju ili pakiranje.
- Prije premještanja ili podizanja monitora isključite kabel za napajanje i sve ostale kabele.
- Čvrsto držite gornji i donji dio okvira monitora. Nemojte držati za samu ploču monitora.

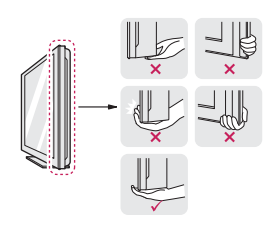

Kada držite monitor, zaslon ne smije biti okrenut prema vama kako se ne bi ogrebao.

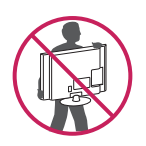

- Prilikom premještanja monitora izbjegavajte snažno protresanje ili vibriranje proizvoda.
- Prilikom premještanja monitora držite ga uspravno te ga nikada nemojte okretati na bok ili ga naginjati na bilo koju stranu.

## **Montiranje monitora**

#### **Sastavljanje baze postolja**

#### 29EA93

1 Monitor položite prednjom stranom prema dolje.

## **OPREZ**

- Za zaštitu zaslona od ogrebotina površinu prekrijte mekanom tkaninom.
- 2 Provjerite **usmjerenje (prednju i stražnju stranu)** baze postolja i postavite **bazu postolja** na **zglob postolja kako je** prikazano na slici.

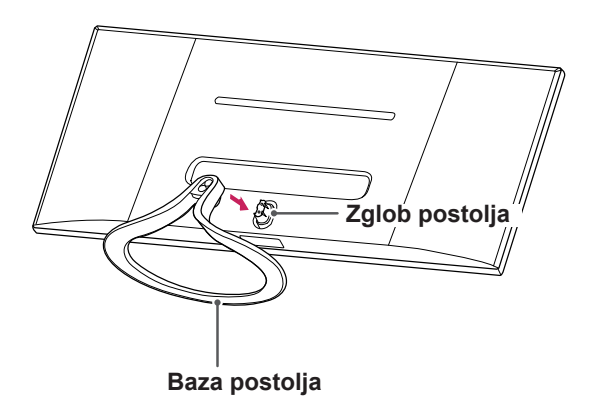

3 Pričvrstite dva vijka na stražnjoj strani baze postolja i zatvorite poklopac vijaka.

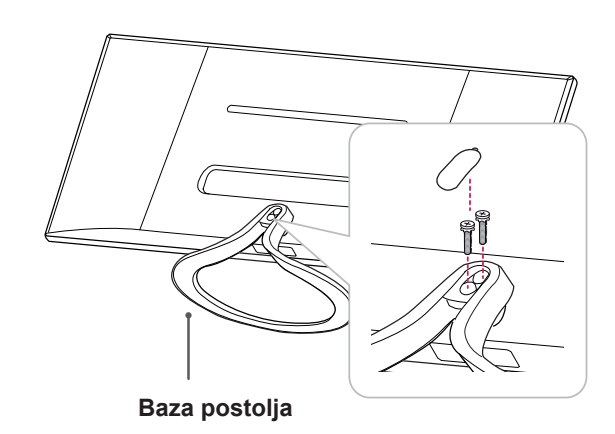

1 Monitor položite prednjom stranom prema dolje.

#### **OPREZ**

- Za zaštitu zaslona od ogrebotina površinu prekrijte mekanom tkaninom.
- 2 Postavite **tijelo postolja** na monitor tako da poravnate rupe za pričvrsne vijke i pričvrstite dva vijka kako biste spojili **tijelo postolja** i monitor.

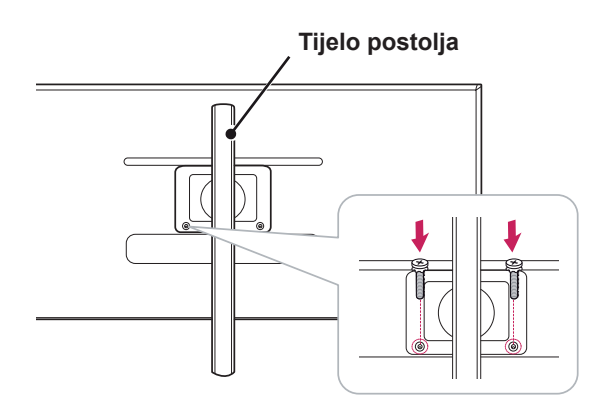

**Baza postolja**

**Tijelo postolja**

4 Učvrstite okretanjem vijka u desno pomoću kovanice.

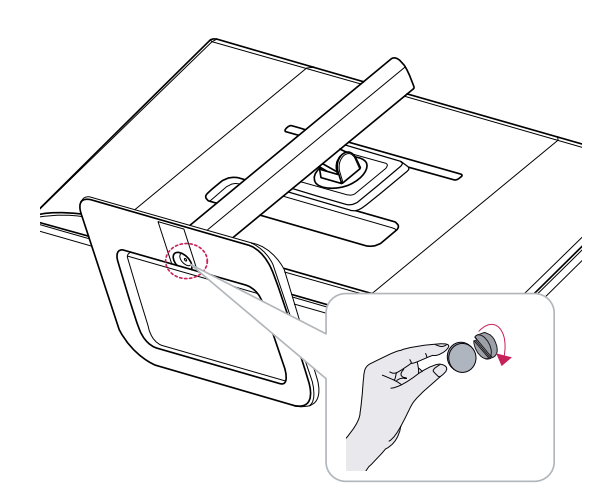

29EB93 3 Bazu postolja umetnite u kuku tijela postolja.

#### <span id="page-8-0"></span>**Odvajanje baze postolja**

#### 29EA93

1 Monitor položite prednjom stranom prema dolje.

#### **OPREZ**

- Za zaštitu zaslona od ogrebotina površinu prekrijte mekanom tkaninom.
- 2 Otvorite poklopac vijaka na stražnjoj strani baze postolja i pomoću odvijača izvadite dva vijka.

Odvojite **bazu postolja** od **zgloba postolja** kako je prikazano na slici.

# **Zglob postolja**

**Baza postolja**

## **OPREZ**

- Komponente na grafičkim prikazima mogu se razlikovati od stvarnog proizvoda.
- Monitor nemojte prenositi u preokrenutom položaju jer to može dovesti do njegovog ispadanja iz postolja te do oštećenja ili ozljeda.
- Kako bi se izbjeglo oštećivanje zaslona pri podizanju ili premještanju monitora, držite ga samo za postolje ili plastični poklopac. Time se izbjegava nepotrebno pritiskanje zaslona.

#### 29EB93

1 Monitor položite prednjom stranom prema dolje.

**OPREZ**

- Za zaštitu zaslona od ogrebotina površinu prekrijte mekanom tkaninom.
- 2 **1** Pomoću novčića okrenite vijak ulijevo. Odvojite **bazu postolja**. 2

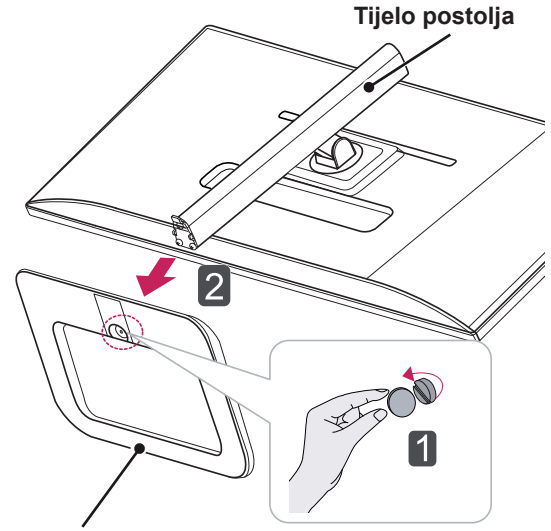

**Baza postolja**

3 Skinite dva vijka s tijela postolja.

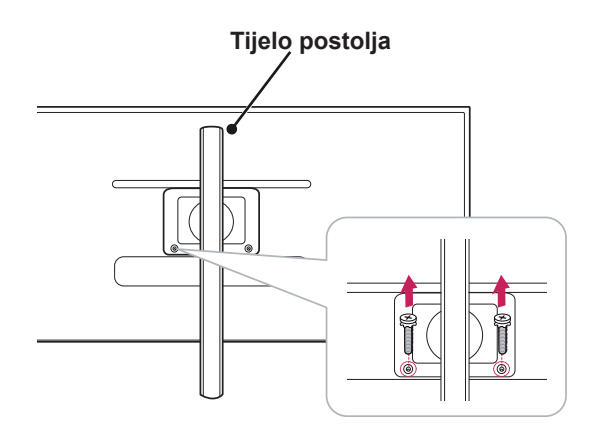

**OPREZ**

- Komponente na grafičkim prikazima mogu se razlikovati od stvarnog proizvoda.
- Monitor nemojte prenositi u preokrenutom položaju jer to može dovesti do njegovog ispadanja iz postolja te do oštećenja ili ozljeda.
- Kako bi se izbjeglo oštećivanje zaslona pri podizanju ili premještanju monitora, držite ga samo za postolje ili plastični poklopac. Time se izbjegava nepotrebno pritiskanje zaslona.

#### <span id="page-10-0"></span>**Postavljanje na stol**

1 Podignite monitor i smjestite ga na stol u uspravnom položaju.

Smjestite ga najmanje **10 cm** od zida kako bi se zajamčilo dostatno prozračivanje.

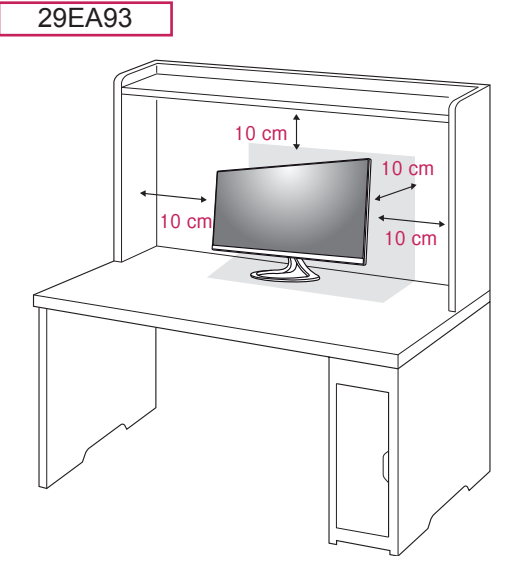

2 Priključite adapter u monitor, a zatim priključite kabel za napajanje u utičnicu.

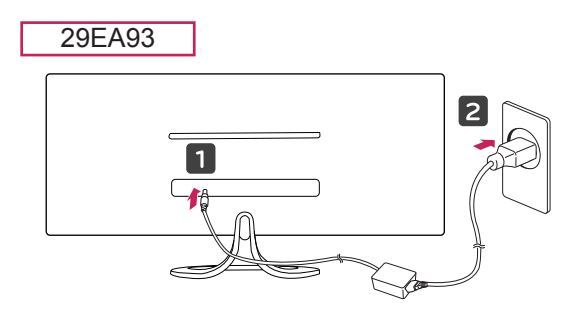

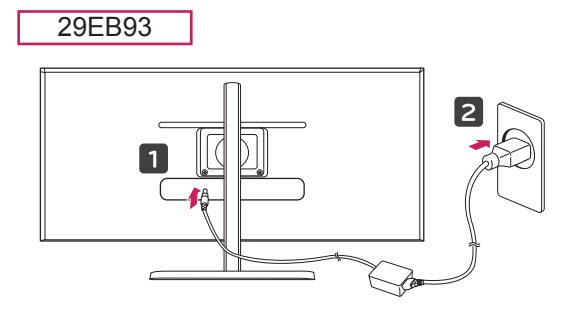

29EB93

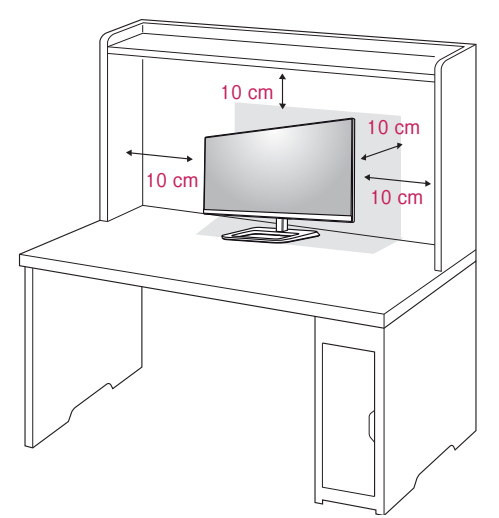

3 Pritisnite gumb (uključivanje/isključivanje) na donjoj strani monitora kako biste uključili monitor.

#### **OPREZ**

• Prije pomicanja ili postavljanja monitora, iskopčajte kabel napajanja. Postoji rizik od strujnog udara.

#### <span id="page-11-0"></span>**Prilagodba visine postolja**

#### 29EB93

- 1 Monitor koji ste prethodno postavili na postolje stavite u uspravan položaj.
- 2 Skinite **traku** koja je pričvršćena na donji stražnji dio **tijela postolja,** a zatim izvucite **iglu za blokadu**.

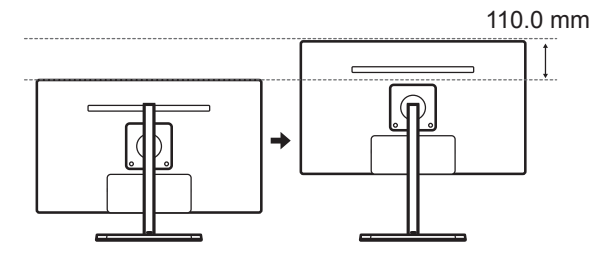

4 Visina se može prilagoditi na najviše **110,0 mm**.

#### **OPREZ**

• Nakon što se izvadi, iglu nije potrebno ponovo umetati kako bi se prilagodila visina.

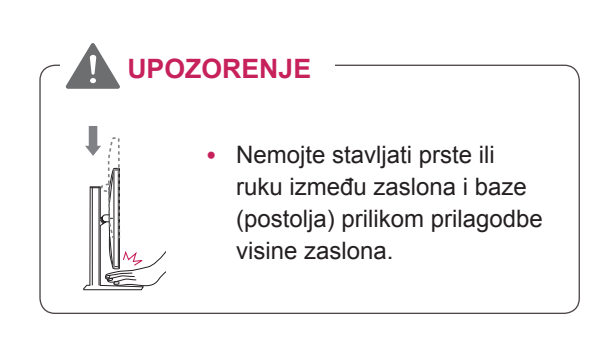

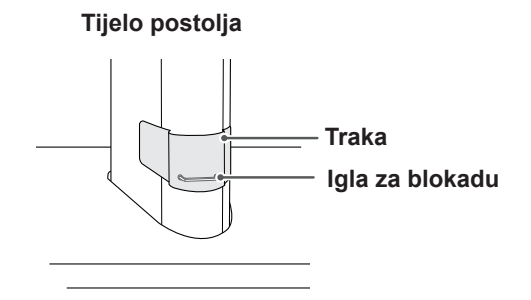

3 Gurnite glavu prema dolje i izvucite iglu za blokadu.

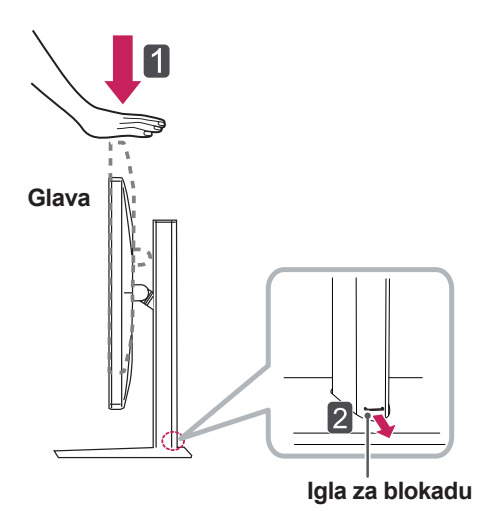

#### <span id="page-12-0"></span>**Podešavanje kuta**

- 1 Postavite monitor u uspravnom položaju, montiran na bazu postolja.
- 2 Podesite kut zaslona. Kut pod kojim se zaslon nalazi može se prilagoditi tako da se zaslon nagne naprijed ili natrag za od -5° do 20° kako bi gledanje bilo što ugodnije.

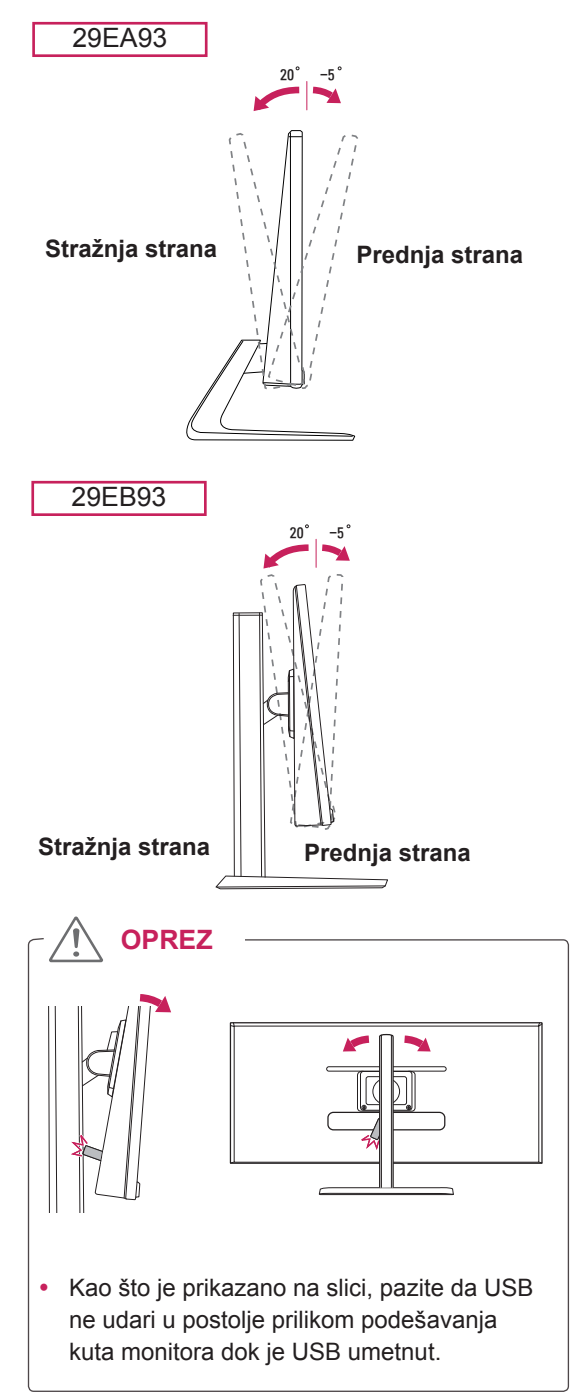

## **UPOZORENJE**

Kako prilikom prilagodbe zaslona ne biste ozlijedili prste, donji dio monitora nemojte držati kako je prikazano na slici u nastavku.

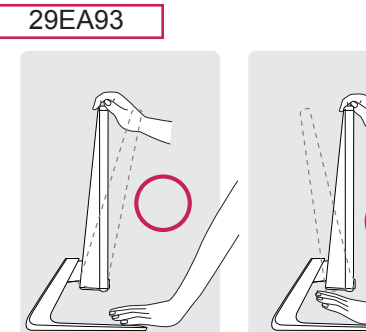

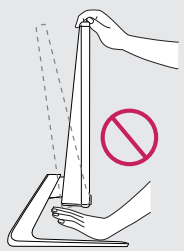

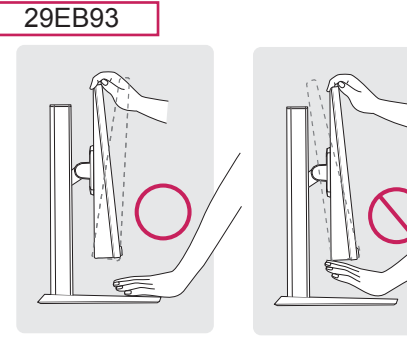

• Pazite da prilikom prilagođavanja kuta monitora ne dodirujete ili pritišćete područje zaslona.

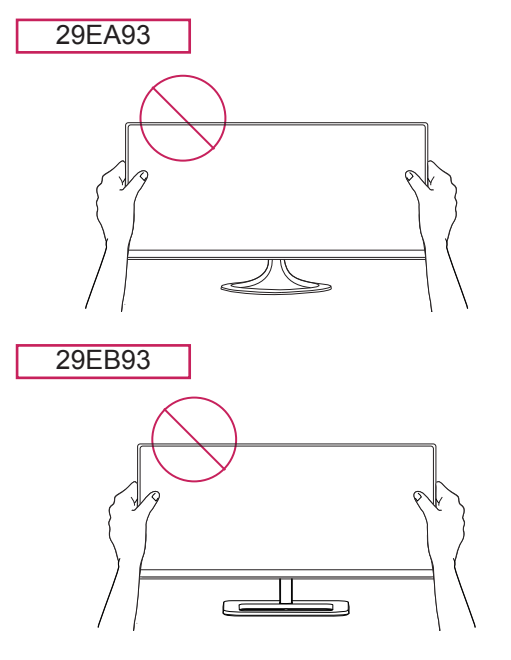

## <span id="page-13-0"></span>**Pospremanje kabela**

Kabele prikupite i povežite isporučenom sponom za kabele.

29EA93

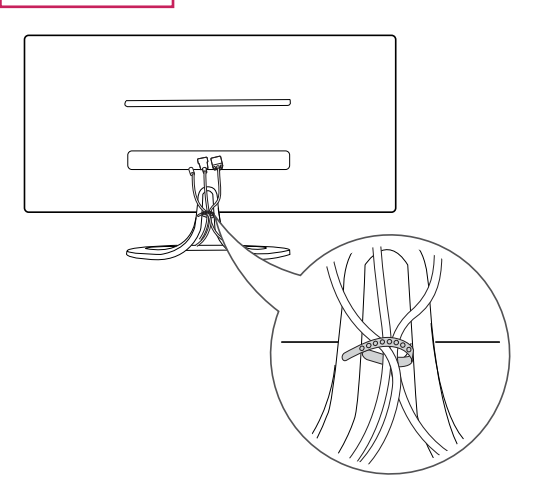

29EB93

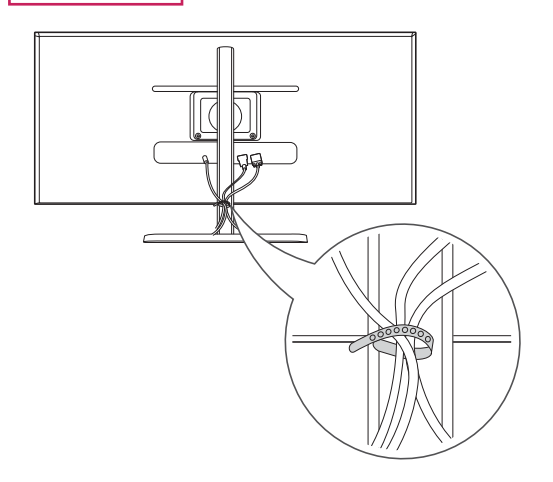

#### <span id="page-14-0"></span>**Korištenje sigurnosnog uređaja Kensington**

Priključak za sigurnosni uređaj Kensington nalazi se na stražnjoj strani monitora.

Više informacija o postavljanju i korištenju potražite u korisničkom priručniku za sigurnosni uređaj Kensington ili na web-mjestu http://www.kensington.com.

Spojite monitor na stol pomoću kabela uređaja Kensington.

#### 29EA93

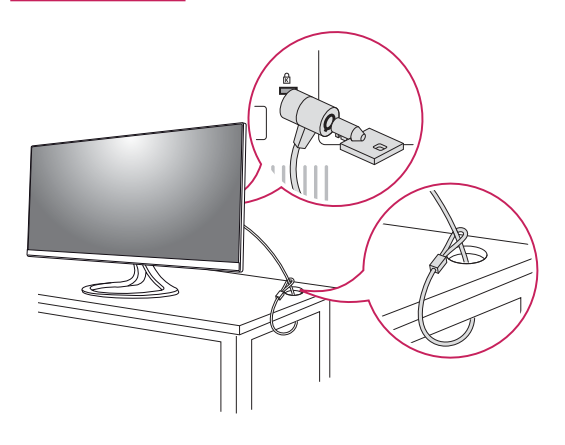

**Montiranje ploče zidnog nosača**

Ovaj monitor podržava specifikacije standardnog zidnog nosača ili kompatibilnog uređaja za zidnu montažu.

- 1 Monitor položite prednjom stranom prema dolje. Za zaštitu zaslona od ogrebotina površinu prekrijte mekanom tkaninom.
- 2 Zidni nosač postavite na monitor i poravnajte je s otvorima za vijke.
- 3 Pomoću odvijača zategnite četiri vijka kako biste nosač pričvrstili za monitor.

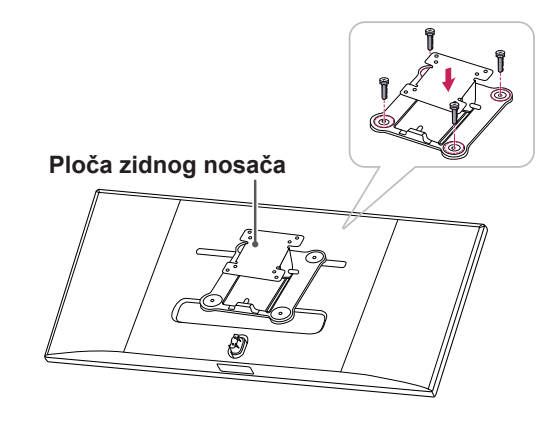

29EB93

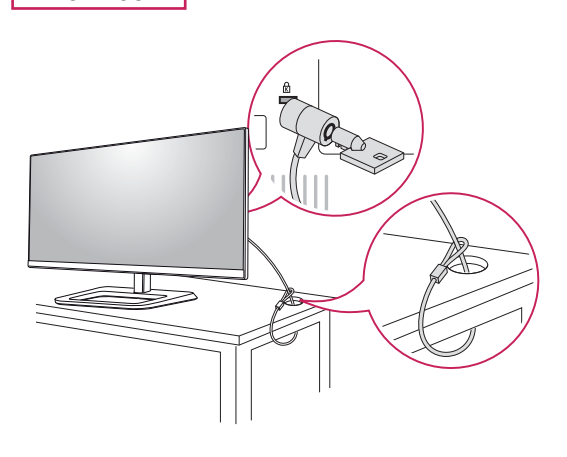

#### **NAPOMENA**

- Ploča zidnog nosača prodaje se zasebno.
- y Više informacija o montaži potražite u vodiču za postavljanje zidnog nosača.
- Pazite kako prilikom montiranja zidnog nosača ne biste primijenili preveliku silu, što može dovest do oštećivanja zaslona monitora.

#### **NAPOMENA**

Korištenje sigurnosnog uređaja Kensington nije obavezno. Dodatnu opremu možete kupiti u lokalnoj trgovini elektroničkom robom.

#### <span id="page-15-0"></span>**Montiranje na zid**

Monitor montirajte najmanje 10 cm od zida i ostavite oko 10 cm prostora sa svake strane monitora kako biste osigurali dovoljnu ventilaciju. Detaljne upute za montiranje potražite u lokalnoj trgovini. Upute za montiranje i postavljanje nagibnog zidnog nosača potražite u priručniku.

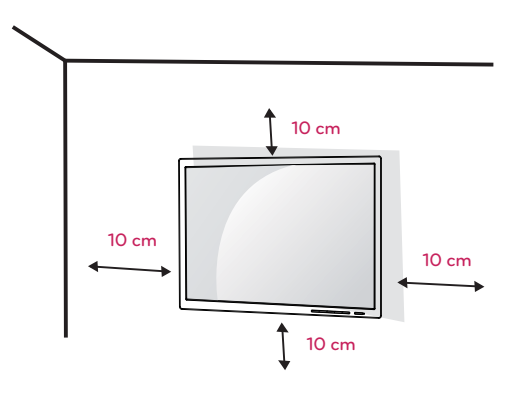

Kako biste monitor montirali na zid, na stražnju stranu monitora pričvrstite zidni nosač (opcijski). Zidni nosač mora biti dobro pričvršćen za monitor i za zid.

- 1 Koristite vijke i zidni nosač koji su usklađeni sa standardom VESA.
- 2 Vijci čija dužina premašuje standardnu dužinu mogu oštetiti unutarnje dijelove monitora.
- 3 Vijak koji nije usklađen sa standardom VESA može oštetiti proizvod i dovesti do pada monitora. LG Electronics ne snosi odgovornost za bilo kakve nezgode povezane s korištenjem nestandardnih vijaka.
- 4 Monitor je usklađen sa standardom VESA.
- 5 Koristite ga u skladu s ispod navedenim specifikacijama standarda VESA.
- $\cdot$  784.8 ili manie
	- \* Debljina ploče zidnog nosača: 2,6 mm
	- \* Vijak za pričvršćivanje: promjer 4,0 mm x otklon 0,7 mm x duljina 10 mm
- $\cdot$  787.4 ili više
	- \* Koristite zidni nosač i vijke usklađene sa standardom VESA.

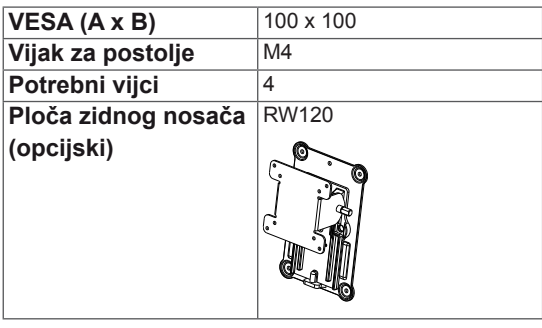

#### **OPREZ**

- Prije premještanja ili postavljanja monitora iskopčajte kabel napajanja kako biste izbjegli strujni udar.
- Ako ga postavite na strop ili kosi zid, monitor može pasti i uzrokovati ozljede. Koristite originalni zidni nosač tvrtke LG. Više informacija zatražite u lokalnoj trgovini ili kod kvalificiranog instalatera.
- Upotreba pretjerane sile pri pritezanju vijaka može oštetiti monitor. Takva oštećenja nisu pokrivena jamstvom proizvoda.
- Koristite zidni nosač i vijke koji su usklađeni s VESA standardom. Šteta uzrokovana korištenjem neodgovarajućih komponenata neće biti pokrivena jamstvom proizvoda.

#### **NAPOMENA**

- Koriste vijke čija specifikacija odgovara standardu VESA.
- Komplet zidnog nosača sadrži vodič za instalaciju i sve potrebne dijelove.
- Zidni nosač spada u dodatnu opremu. Dodatnu opremu možete kupiti u lokalnoj trgovini.
- Duljina vijka može se razlikovati za svaki zidni nosač. Moraju se koristiti vijci odgovarajuće dužine.
- y Više informacija potražite u korisničkom priručniku za zidni nosač.

# <span id="page-16-0"></span> **KORIŠTENJE MONITORA**

## **Povezivanje s računalom**

• Ovaj monitor podržava značajku \*Plug and Play.

\*Plug and Play: značajka koja vam omogućava da svojem računalu dodate uređaj bez potrebe za ponovnom konfiguracijom ili ručnim instaliranjem upravljačkih programa.

#### **DVI veza**

Služi za prijenos videosignala prema monitoru. Povežite monitor pomoću DVI kabela kako je prikazano ispod.

Pritisnite gumb izbornika **( )** i zatim na izborniku ulaza odaberite opciju ulaza.

Ako koristite DVI ulazni signal, kako biste mogli čuti zvuk, pomoću audio kabela koji ste dobili uz uređaj spojite priključak AUDIO OUT računala i priključak monitora AUDIO IN (PC).

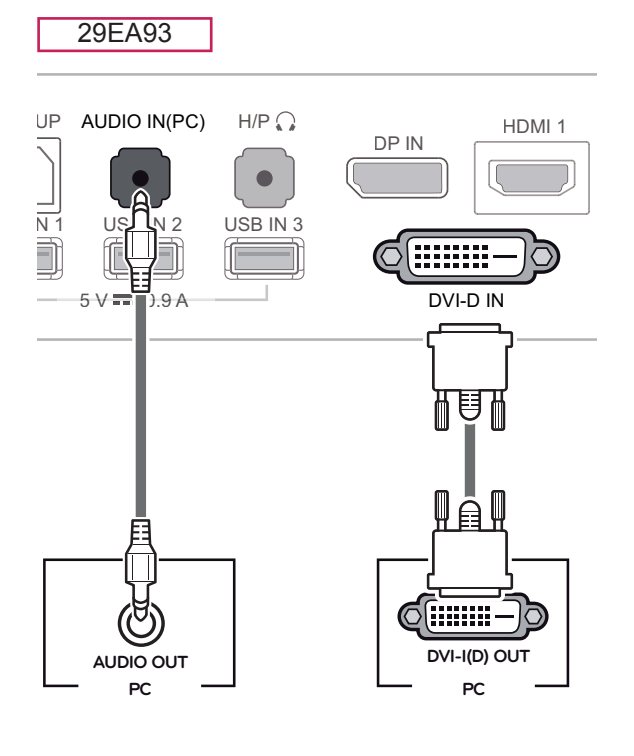

29EB93

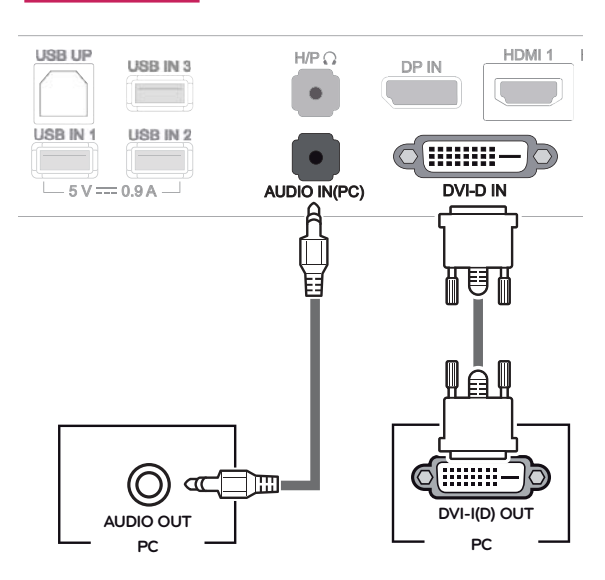

## **OPREZ**

Priključite kabel za ulaz signala i okrenite ga u smjeru strelice. Dobro pričvrstite kabel kako bi se spriječilo njegovo iskopčavanje.

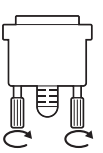

- Nemojte dugotrajno pritiskati zaslon. To može dovesti do iskrivljenja slike.
- Nemojte na zaslonu dugotrajno prikazivati nepomične slike. To može dovesti do urezivanja slike. Ako je moguće, koristite čuvar zaslona.

#### **NAPOMENA**

- y Pri ukopčavanju kabela za napajanje u zidnu utičnicu, koristite uzemljenu višestruku (s 3 rupe) ili uzemljenu utičnicu.
- Kada se monitor uključi u prostoru s niskom temperaturom, slika na njemu može treperiti. To je uobičajeno.
- Na zaslonu se ponekad mogu pojaviti crvene, zelene ili plave točke. To je uobičajeno.
- Korištenje kabela DVI-HDMI može uzrokovati probleme s kompatibilnošću.

#### <span id="page-17-0"></span>**Priključivanje na ulaz za zaslon**

Prenosi digitalni video i audio signal s računala na monitor. Računalo povežite s monitorom pomoću kabela za monitor kako je prikazano na slici ispod. Pritisnite gumb izbornika **( )** i zatim na izborniku ulaza odaberite opciju ulaza.

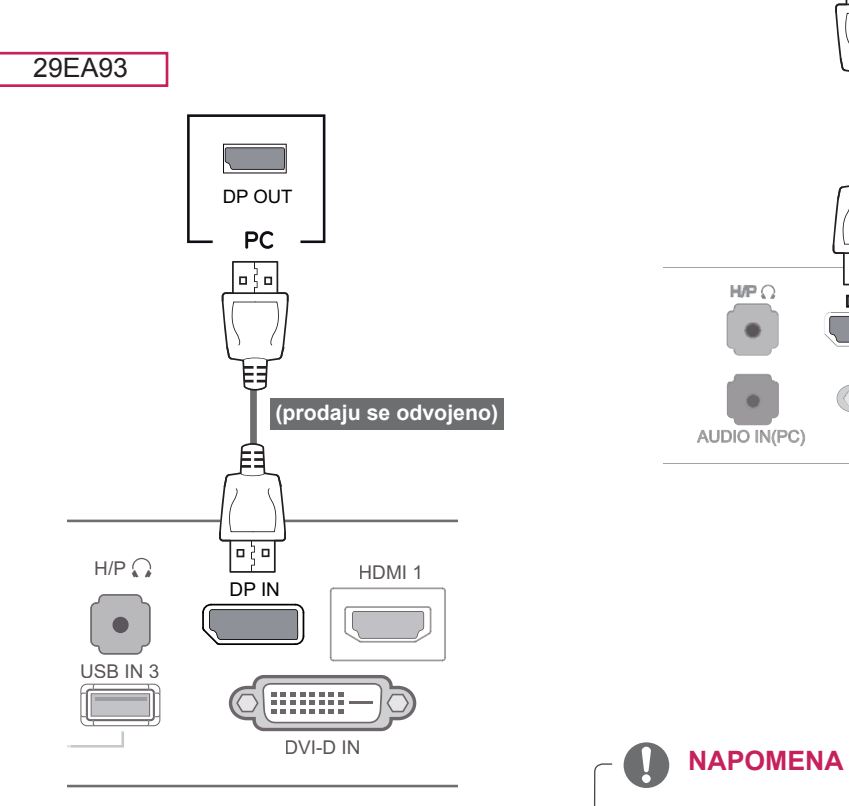

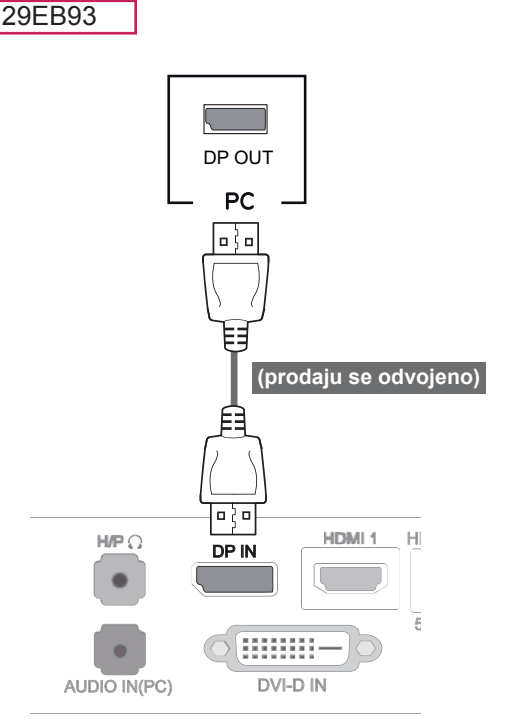

• Zvuk možda neće biti dostupan, ovisno o DP verziji vašeg računala.

#### <span id="page-18-0"></span>**HDMI priključak**

Prenosi digitalni video i audio signal s računala ili A/V uređaja na monitor. Računalo i A/V uređaj povežite s monitorom pomoću HDMI kabela kako je prikazano na slici ispod.

Pritisnite gumb izbornika **( )** i zatim na izborniku ulaza odaberite opciju ulaza.

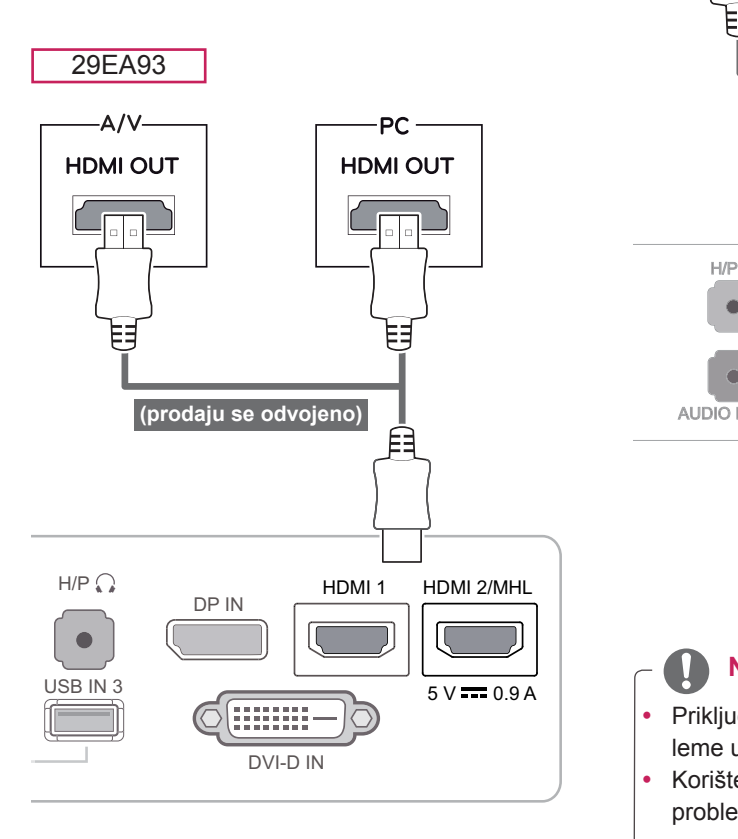

29EB93

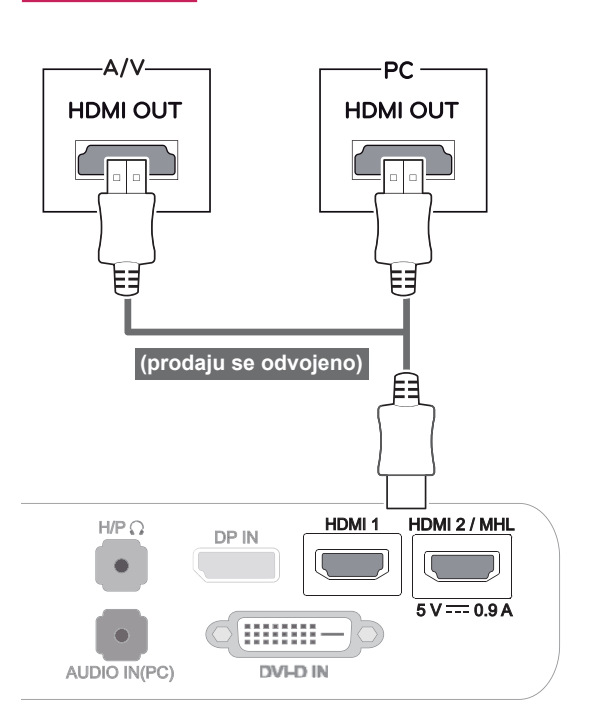

#### **NAPOMENA**

 $\overline{\phantom{a}}$ 

- Priključak HDMI PC može uzrokovati probleme u kompatibilnosti uređaja.
- Korištenje kabela DVI-HDMI može uzrokovati probleme s kompatibilnošću.

#### <span id="page-19-0"></span>**Povezivanje s A/V uređajima**

#### **HDMI priključak**

Prenosi digitalni video i audio signal s računala ili A/V uređaja na monitor. Računalo i A/V uređaj povežite s monitorom pomoću HDMI kabela kako je prikazano na slici ispod.

Pritisnite gumb izbornika **( )** i zatim na izborniku ulaza odaberite opciju ulaza.

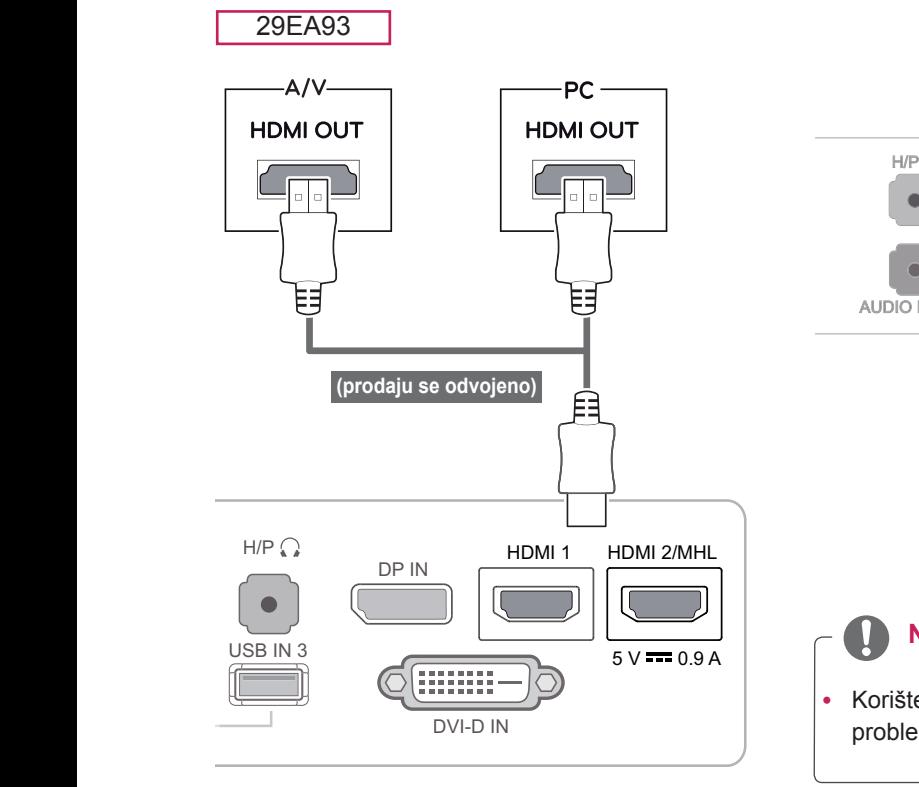

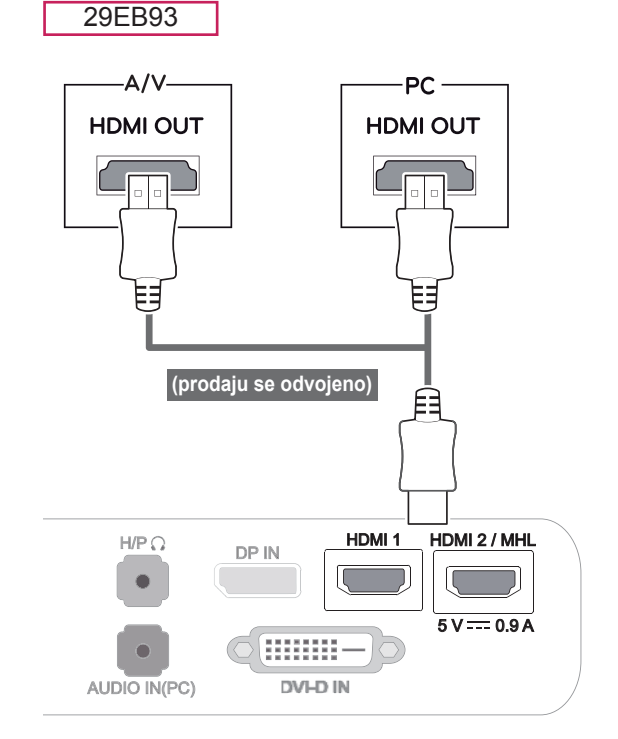

#### **NAPOMENA**

• Korištenje kabela DVI-HDMI može uzrokovati probleme s kompatibilnošću.

#### <span id="page-20-0"></span>**Povezivanje s vanjskim uređajima**

#### **Povezivanje s pametnim telefonom (MHL)**

**Mobile High-definition Link (MHL, mobilna veza visoke razlučivosti)** je sučelje koje omogućava reproduciranje video i audio sadržaja s pametnog telefona na monitoru, na način da se monitor poveže s pametnim telefonom. Priključite pametni telefon **na HDMI2/MHL** ulaz monitora pomoću priloženog MHL signalnog kabela i zatim promijenite ulaz pritiskanjem gumba ulaza na monitoru.

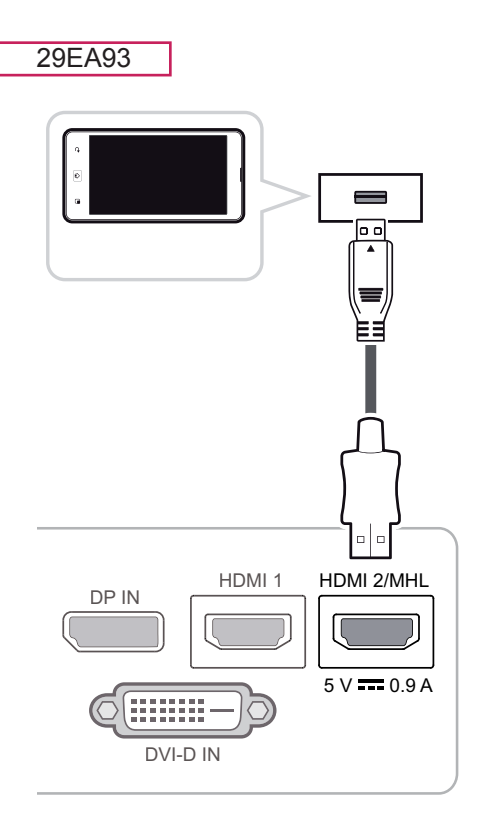

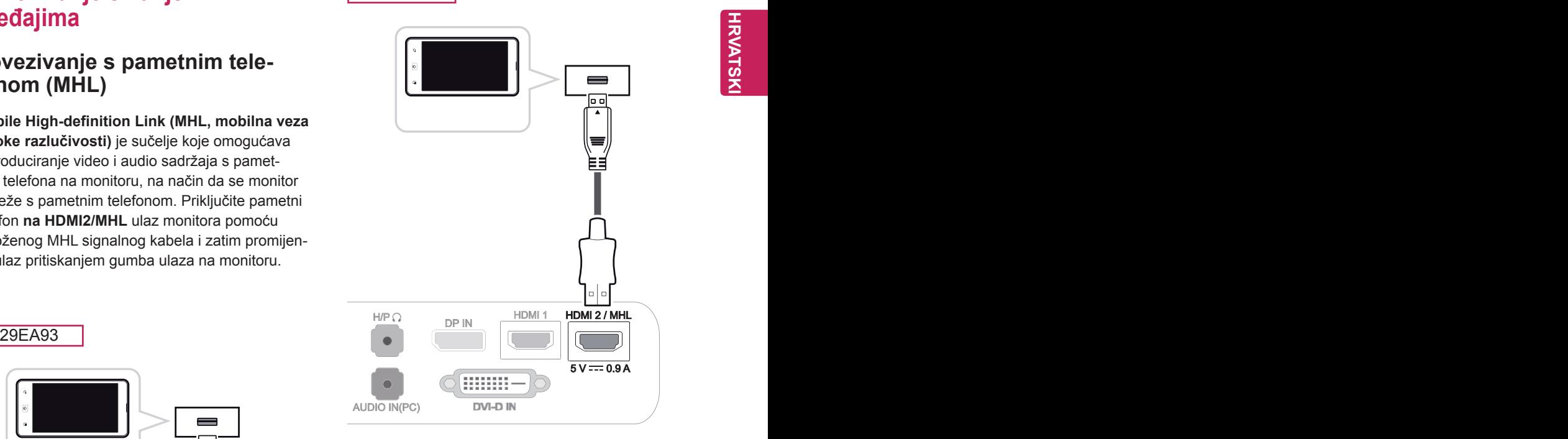

#### **NAPOMENA**

29EB93

• Ova funkcija radi samo s pametnim telefonima koji podržavaju MHL. - Kod drugih mobilnih telefona mogu se pojaviti problemi u kompatibilnosti.

#### <span id="page-21-0"></span> **Povezivanje s računalom pomoću USB kabela**

Funkcija USB 3.0 radi kao USB čvorište na uređaju.

Kako biste mogli koristiti USB 3.0, na računalo priključite USB 3.0 kabel vrste A-B koji ste primili s uređajem.

Perifernim uređajima koji su povezani putem ulaza USB IN može se upravljati s računala PC.

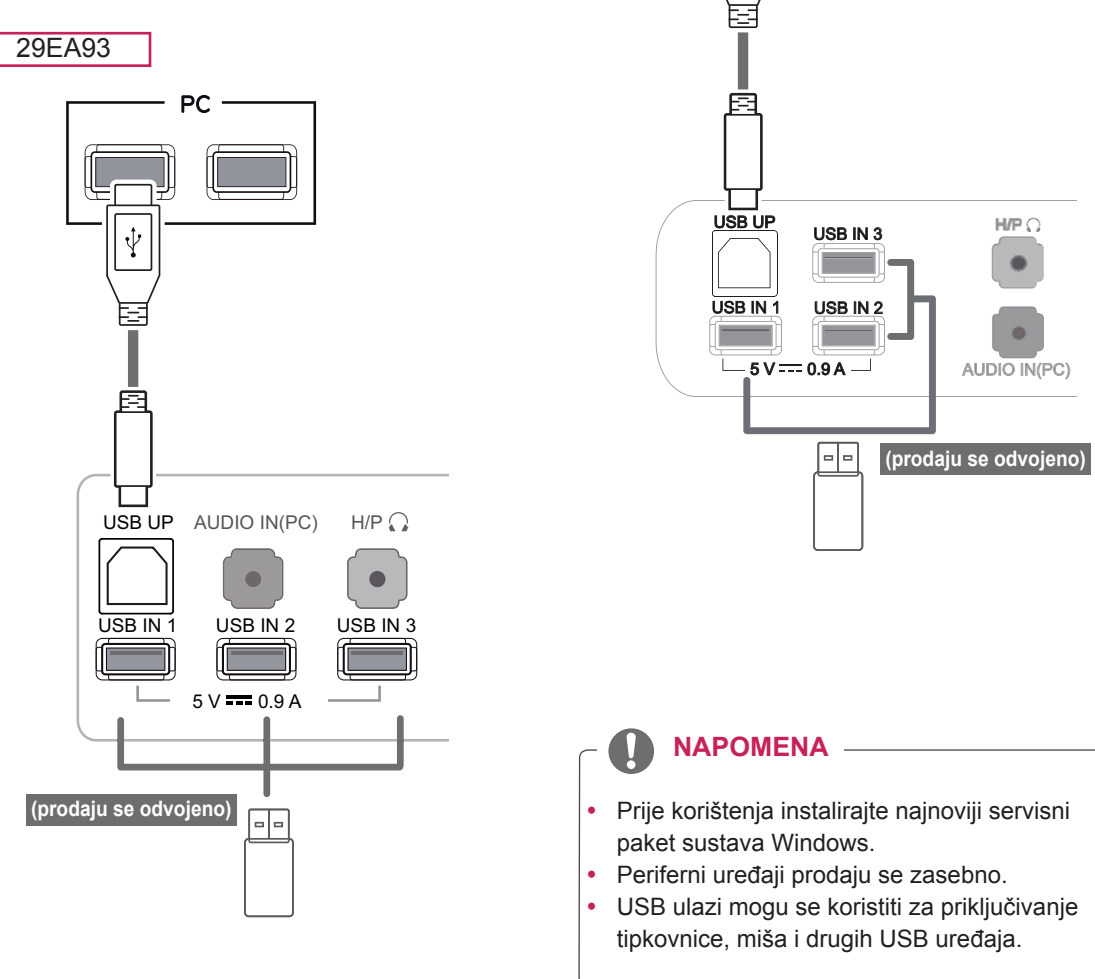

29EB93

PC

ψ

## **OPREZ**

<Upozorenja za korištenje USB uređaja>

- USB memorijski uređaj s instaliranim programom za automatsko prepoznavanje ili s vlastitim upravljačkim programom možda se neće prepoznati.
- Neki USB uređaji možda nisu podržani ili neće ispravno raditi.
- Preporuča se upotreba vanjskog USB tvrdog diska nazivnog napona od 5V ili manje te nazivne struje od 900 mA ili manje.
- Preporučuje se korištenje USB sabirnice ili tvrdog diska s napajanjem. (ako nema dovoljno napajanja, USB memorijski uređaj možda se neće ispravno prepoznati.)

#### <span id="page-22-0"></span>**Priključivanje na ulaz za slušalice**

Ulaz za slušalice koristite kako biste s monitorom povezali periferni uređaj. Uređaje povežite na prikazani način.

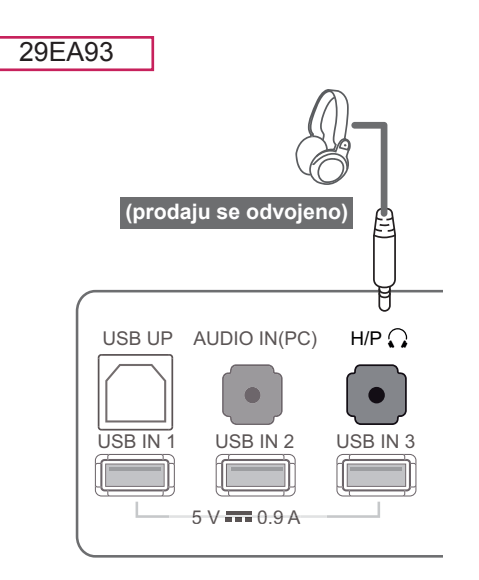

#### **NAPOMENA**  $\mathbf{C}$

- Periferni uređaji prodaju se zasebno.
- Slušalice s kutnim utikačem teško se priključuju kao periferni uređaj i zato koristite one s ravnim utikačem.

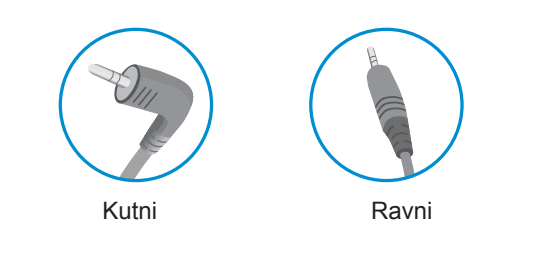

## $\subset$  **NAPOMENA**

• Ovisno o postavkama zvuka na računalu i vanjskom uređaju, funkcije slušalica i zvučnika možda će biti ograničene.

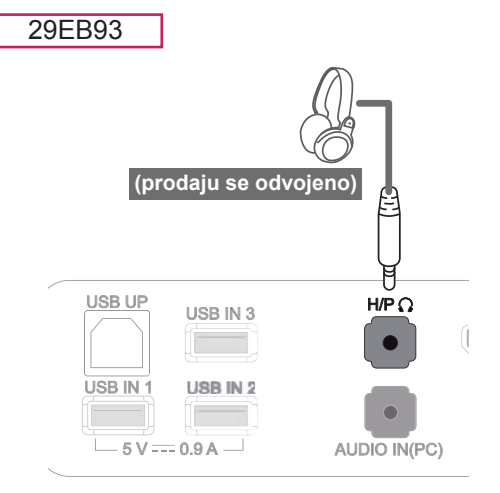

# <span id="page-23-0"></span>**INSTALACIJA PROGRAMA LG MONITOR SOFTWARE**

U CD pogon računala umetnite CD s korisničkim priručnikom uključen u pakiranje proizvoda i instalirajte softver za LG monitor.

1 Postavite Internet Explorer kao zadani web-preglednik.

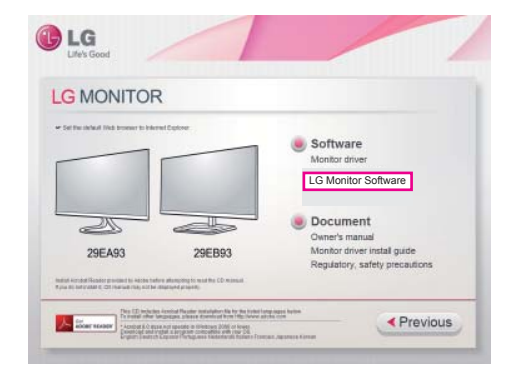

2 Pritisnite LG Monitor Software na glavnom zaslonu CD medija. Nakon što se pojavi prozor preuzimanja datoteke, pritisnite gumb [Run] (Pokreni). (prozor preuzimanja datoteke može se razlikovati ovisno o operativnom sustavu i verziji Internet Explorer, ali su postupci instalacije isti).

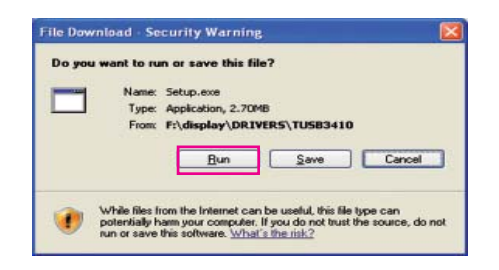

# **OPREZ**

- Pritisnite "Run" (Pokreni) za nastavak s instalacijom programa. Ako pritisnete "Save" (Spremi), instalacija se neće nastaviti.
- Servisni paket 1 ili novije verzije potreban je za sistem Window 7.

3 Pratite upute za nastavak s instaliranjem.

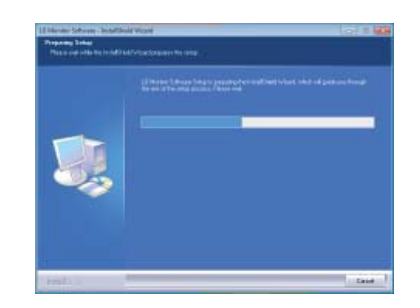

4 Potvrdite polje I accept the terms of the agreement (Prihvaćam uvjete ugovora) na zaslonu License Agreement (Ugovor o licenciranju), a zatim pritisnite gumb [Next] (Sljedeće).

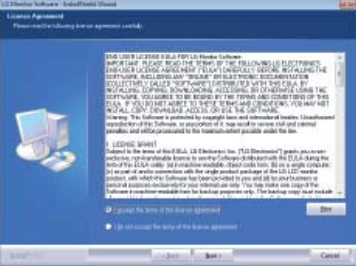

5 Odaberite program koji želite instalirati.

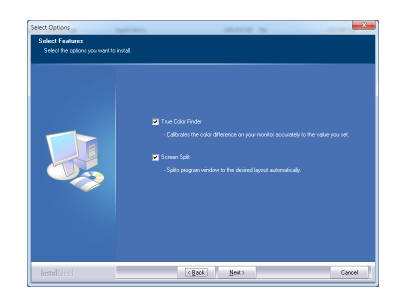

#### **NAPOMENA**

- Screen Split: Ovaj program automatski dijeli prozor programa na željeni način.
- True Color Finder: Ovaj program kalibrira izlaz monitora u boji na precizan način prema vašim potrebama.

6 Instaliranje softvera za LG monitor počinje kao što je prikazano.

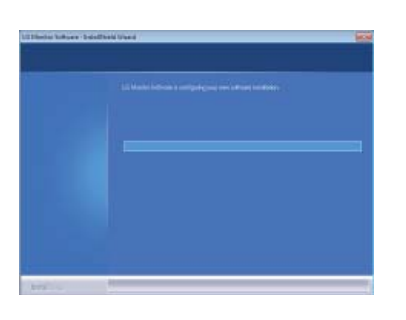

8 Program koji ste odabrali na stranici Select Features (Izaberi funkcije) bit će automatski instaliran.

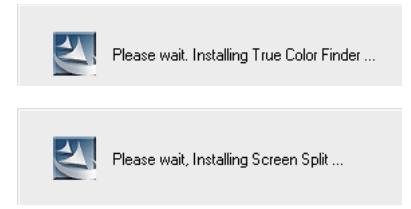

7 Ako već nije instaliran, upravljački program TUSB3410 instalirat će se automatski. Odaberite Install this driver software anyway (I) (Ipak instaliraj ovaj upravljački program) ako se pojavi Windows sigurnosna poruka prikazana u nastavku.

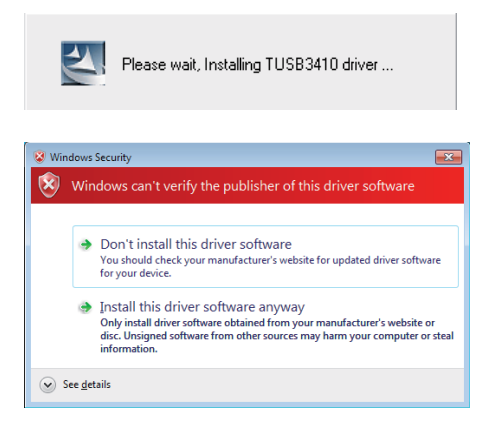

9 Nakon što se instalacija završi, ponovo pokrenite sustav.

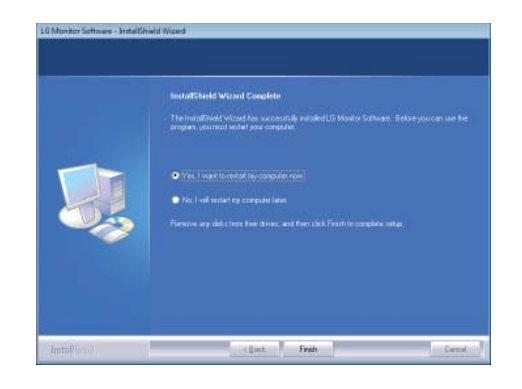

#### **NAPOMENA**

Za vrijeme rada softvera True Color Finder, ikona za True Color Finder [ I prikazuje se u traci sustava u donjem desnom dijelu zaslona računala.

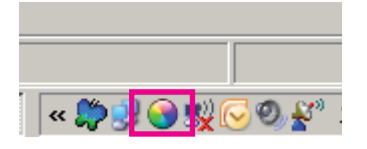

Desnom tipkom miša pritisnite ikonu značajke True Color Finder i odaberite "Start Program" (Pokreni program) za pokretanje programa.

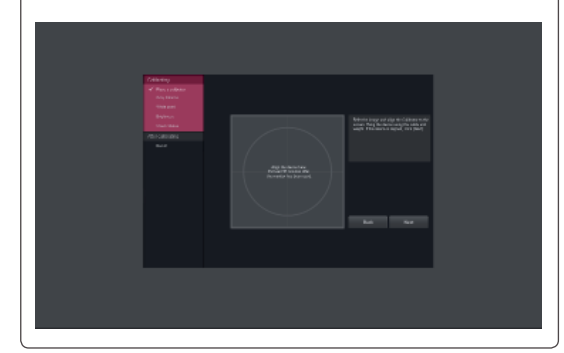

## **OPREZ**

- Kada završite kalibriranie monitora pomoću softvera True Color Finder, skinite kalibrator s monitora i čuvajte ga na sobnoj temperaturi, na mjestu koje nije izloženo izravnoj sunčevoj svjetlosti ili ga stavite u kutiju. - Ako se mjerni dio kalibratora dugo vremena izloži direktnoj sunčevoj svjetlosti, može doći do njegovog oštećenja.
	- Nemojte ga čuvati na mjestu izloženom visokim/niskim temperaturama i vlazi.
- Ako je neka aplikacija za kalibraciju drugog proizvođača instalirana na vašem računalu, kvaliteta slike može biti ugrožena uslijed konflikta između te dvije aplikacije. Kako biste osigurali najbolje performanse, preporučuje se deinstaliranje druge aplikacije za kalibriranje.

#### **NAPOMENA**

- Kako biste koristili funkciju True Color Finder, morate nabaviti podržani kalibrator.
- Pojedinosti o podržanim kalibratorima i grafičkim karticama potražite u vodiču za korištenje softvera True Color Finder.
- Ako ste promijenili ulaz signala, preporučujemo da ponovo izvršite kalibraciju kvalitete slike monitora.

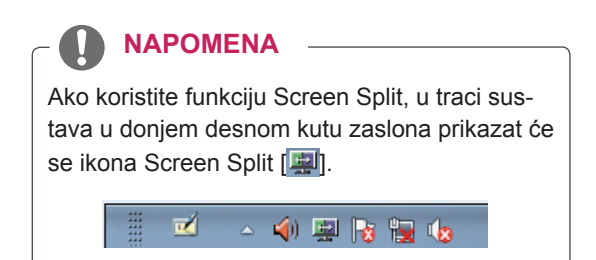

Desnom tipkom miša pritisnite ikonu Screen Split i odaberite željeni izgled.

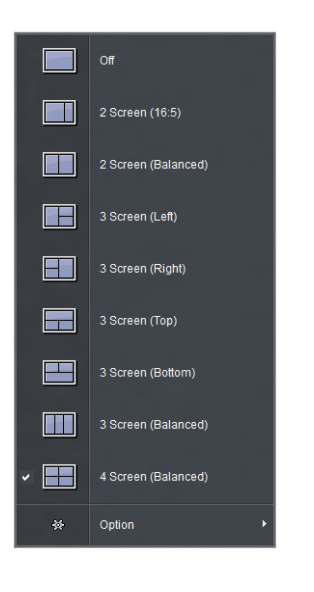

# <span id="page-26-0"></span>**KORISNIČKA KONFIGURACIJA**

## **Aktiviranje glavnog izbornika**

- 1 Pritisnite gumb **Izbornik** (**...**).
- 2 Pomoću gumba **<** i **>** podesite opcije.

Za povratak na izbornik više razine ili postavljanje drugih stavki izbornika koristite gumb Izbornik (**...**).

3 Za izlazak iz OSD izbornika pritisnite i zadržite gumb **Izbornik** (**...**).

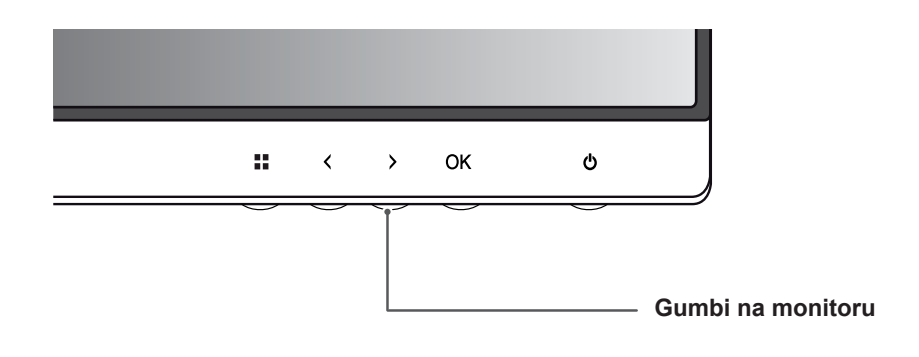

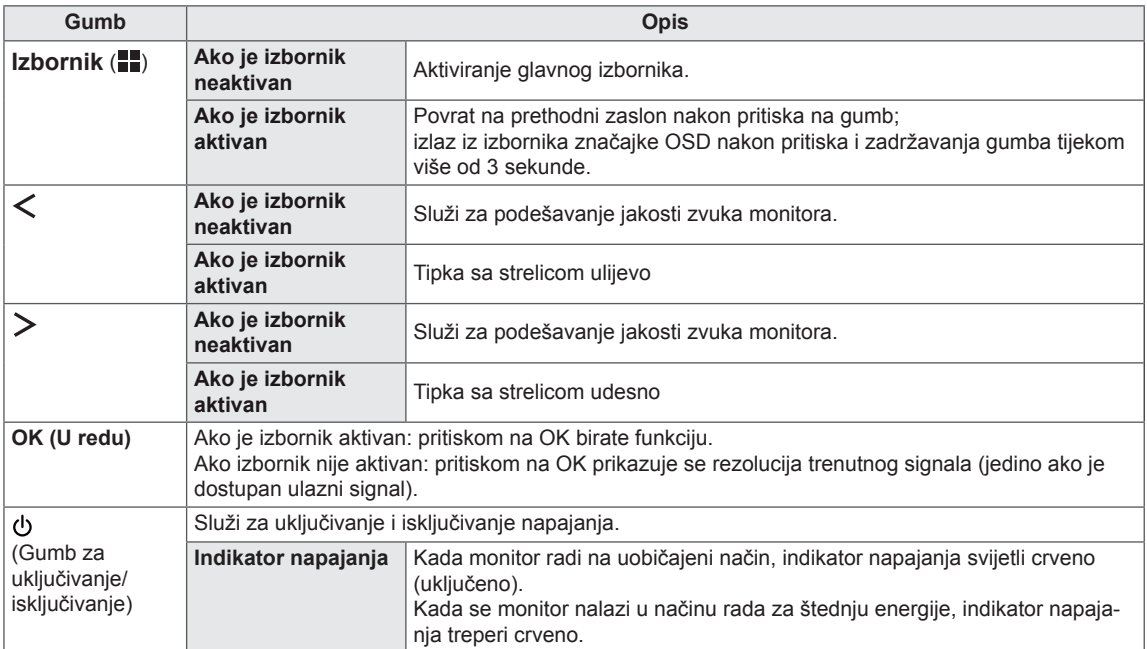

#### **NAPOMENA**

Svi su gumbi osjetljivi na dodir i mogu se aktivirati dodirivanjem donje strane monitora prstom.

## <span id="page-27-0"></span>**Prilagođavanje postavki**

#### **Postavke izbornika**

- 1 Kako bi se prikazao OSD **Izbornik**, pritisnite gumb **Izbornik** ( ) na donjoj strani monitora.
- 2 Pomoću gumba < ili > podesite opcije.
- 3 Odaberite **x** za zatvaranje OSD izbornika. Za povratak na izbornik više razine ili postavljanje drugih stavki izbornika koristite gumb **Izbornik** (**...**).

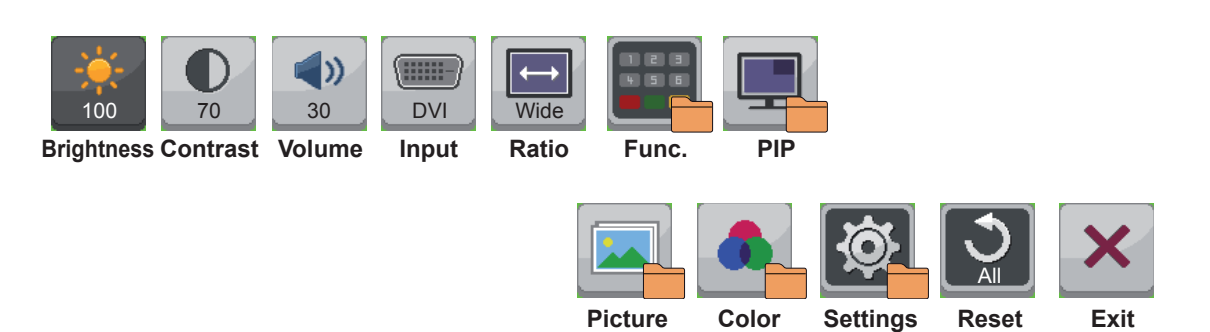

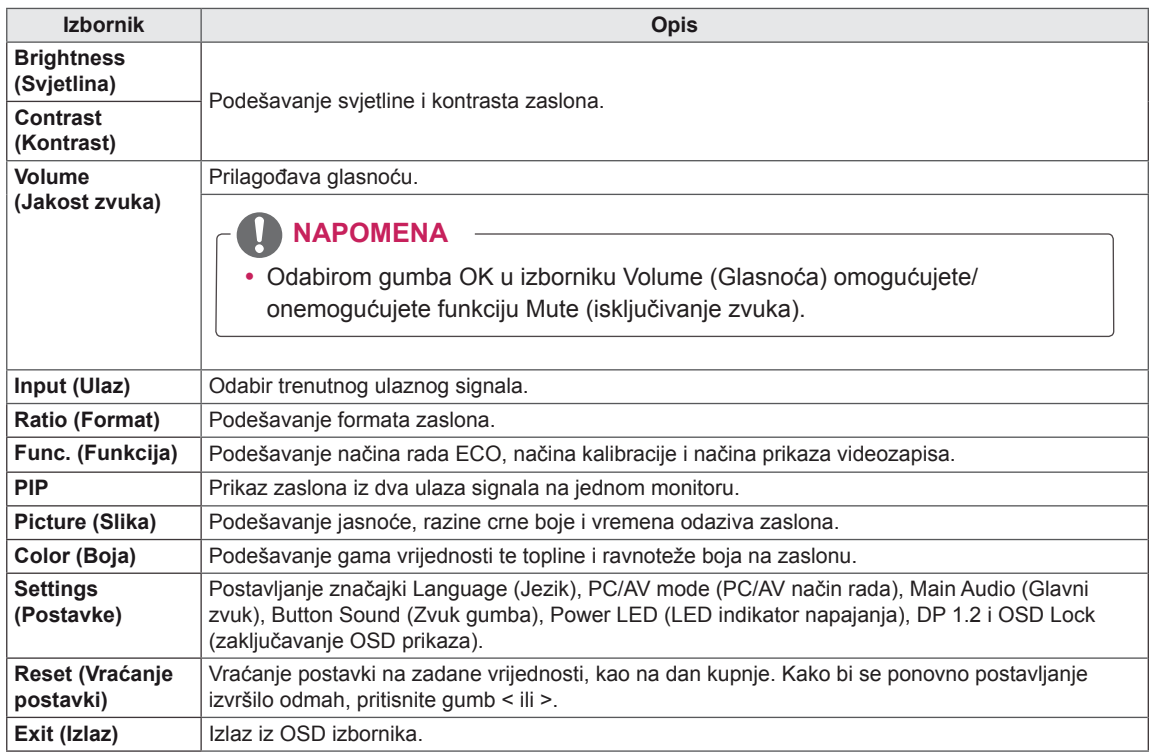

#### <span id="page-28-0"></span> **Postavke formata**

- 1 Kako bi se prikazao OSD **Izbornik**, pritisnite gumb **Izbornik** (**...**) na donjoj strani monitora.
- 2 Pritisnite < ili > za prelazak na **Ratio** (Format).
- 3 Pritisnite **OK** (U redu) kako biste odabrali **Ratio** (Format).
- 4 Pomoću gumba < ili > podesite opcije.
- 5 Odaberite x za zatvaranje OSD izbornika. Za povratak na izbornik više razine ili postavljanje drugih stavki izbornika koristite gumb Izbornik (**...**).

#### **Podizbornik**

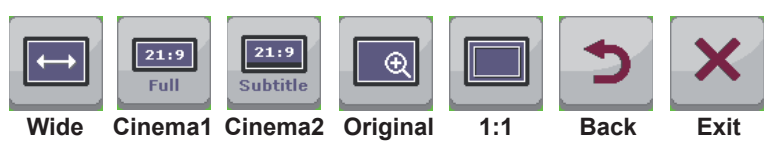

Sve su opcije opisane u nastavku.

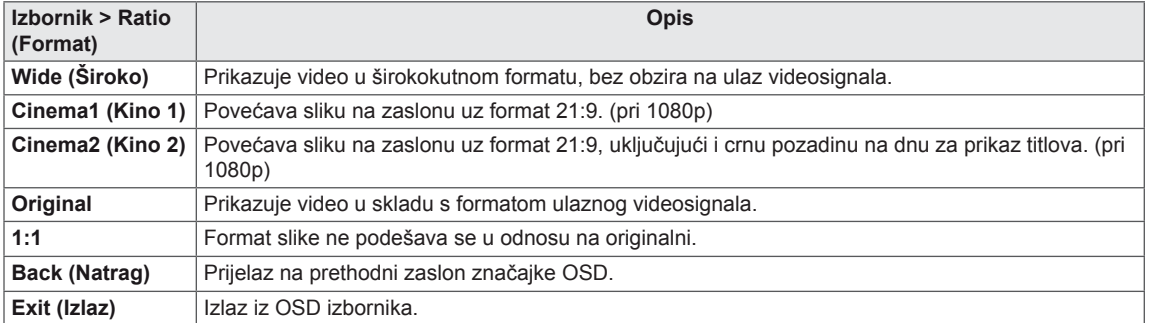

#### **NAPOMENA**

- y Prikaz može izgledati jednako za opcije Wide (Široko), Original (Izvorno) i 1:1 uz preporučenu razlučivost (2560 x 1080).
- Format je onemogućen kod ispreplitanog signala.

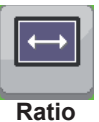

#### <span id="page-29-0"></span> **Func. Settings (Postavke funkcija)**

- 1 Kako bi se prikazao OSD Izbornik, pritisnite gumb Izbornik (**...**) na donjoj strani monitora.
- 2 Pritisnite < ili > za prelazak na **Func. (Funkcija).**
- 3 Pritisnite **OK** (U redu) kako biste odabrali **Func. (Funkcija).**
- 4 Pomoću gumba < ili > podesite opcije.
- 5 Odaberite x za zatvaranje OSD izbornika. Za povratak na izbornik više razine ili postavljanje drugih stavki izbornika koristite gumb Izbornik (**...**).

#### **Podizbornik**

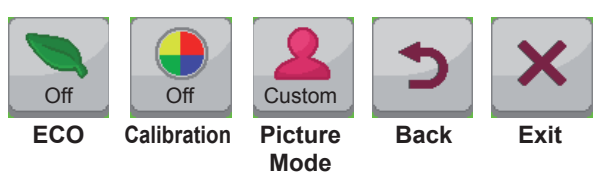

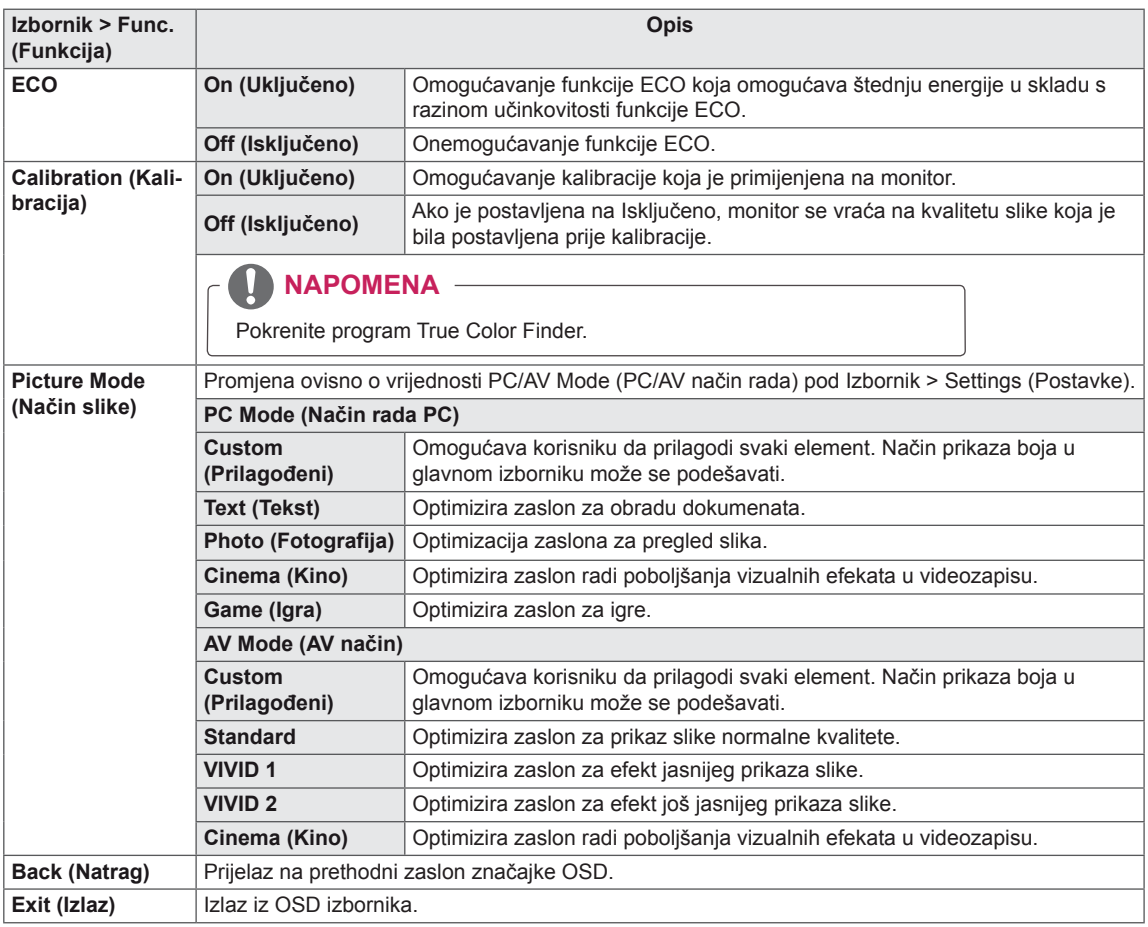

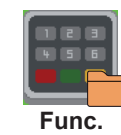

## <span id="page-30-0"></span> **Postavke za PIP**

- 1 Kako bi se prikazao OSD Izbornik, pritisnite gumb Izbornik (**...**) na donjoj strani monitora.
- 2 Pritisnite < ili > za prelazak na **PIP**.
- 3 Pritisnite **OK** (U redu) kako biste odabrali **PIP**.
- 4 Pomoću gumba < ili > podesite opcije.
- 5 Odaberite **x** za zatvaranje OSD izbornika. Za povratak na izbornik više razine ili postavljanje drugih stavki izbornika koristite gumb Izbornik (**...**). **PIP**

#### **Podizbornik**

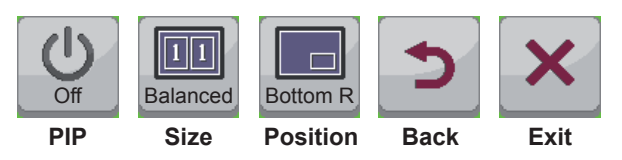

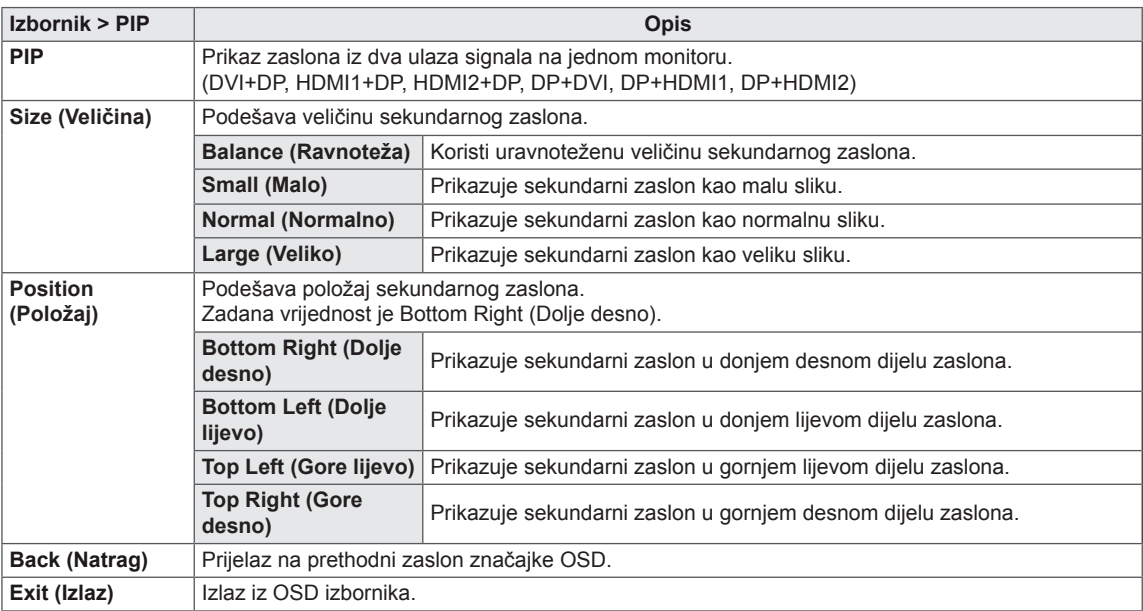

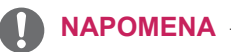

- Ako je funkcija PIP, opcija Position (Položaj) je onemogućena.
- y Ako je postavka Size (Veličina) postavljena na Balance (Uravnoteženo), opcija Position (Položaj) je onemogućena.

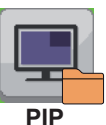

#### <span id="page-31-0"></span> **Picture (Slika)**

- 1 Kako bi se prikazao OSD Izbornik, pritisnite gumb Izbornik (**II**) na donjoj strani monitora.
- 2 Pritisnite < ili > za prelazak na **Picture** (Slika).
- 3 Pritisnite **OK** kako biste odabrali **Picture** (Slika).
- 4 Pomoću gumba < ili > podesite opcije.
- 5 Odaberite x za zatvaranje OSD izbornika. Za povratak na izbornik više razine ili postavljanje drugih stavki izbornika koristite gumb **Izbornik** (**...**). **Picture**

#### **Podizbornik**

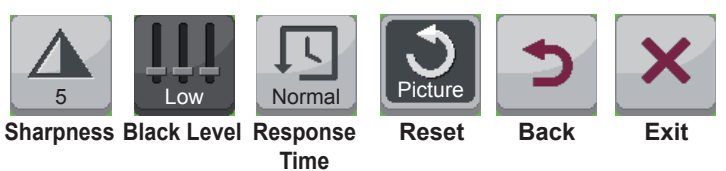

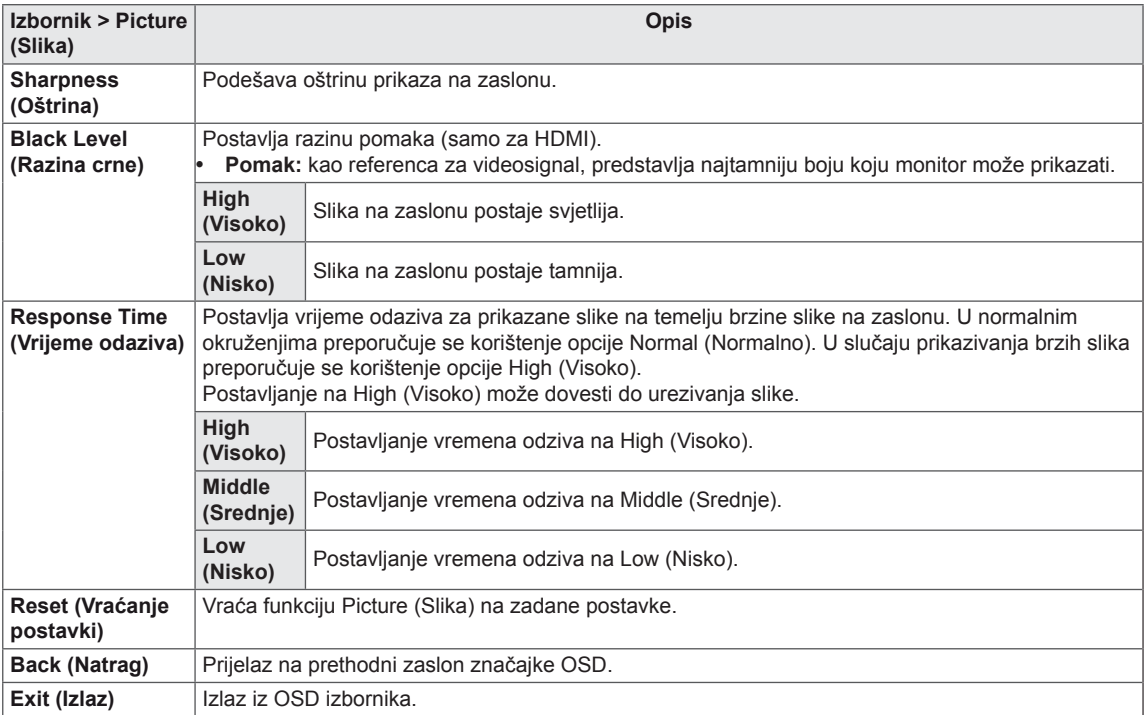

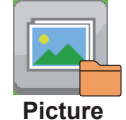

## <span id="page-32-0"></span> **Color (Boja)**

- 1 Kako bi se prikazao OSD Izbornik, pritisnite gumb **Izbornik** (**...**) na donjoj strani monitora.
- 2 Pritisnite < ili >za prelazak na **Color** (Boja).
- 3 Pritisnite **OK (U redu)** kako biste odabrali **Color** (Boja).
- 4 Pomoću gumba < ili > podesite opcije.
- 5 Odaberite **x** za zatvaranje OSD izbornika. Za povratak na izbornik više razine ili postavljanje drugih stavki izbornika koristite gumb **Izbornik** (**...**).

#### **Podizbornik**

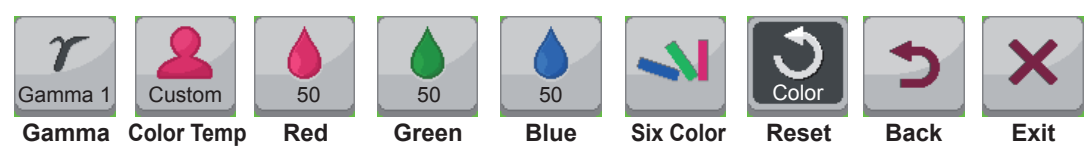

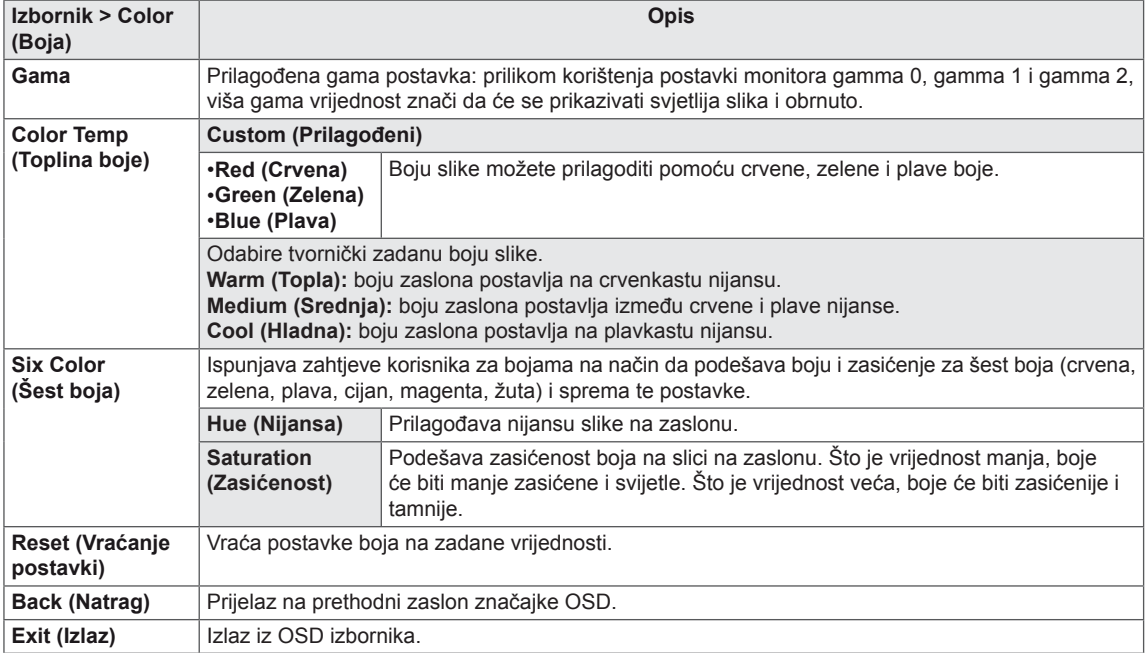

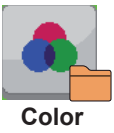

#### <span id="page-33-0"></span> **Postavke**

- 1 Kako bi se prikazao OSD Izbornik, pritisnite gumb Izbornik (**...**) na donjoj strani monitora.
- 2 Pritisnite < ili > za prelazak na **Settings** (Postavke).
- 3 Pritisnite **OK** (U redu) kako biste odabrali **Settings** (Postavke).
- 4 Pomoću gumba < ili > podesite opcije.
- 5 Odaberite x za zatvaranje OSD izbornika. Za povratak na izbornik više razine ili postavljanje drugih stavki izbornika koristite gumb Izbornik (**...**).

#### **Podizbornik**

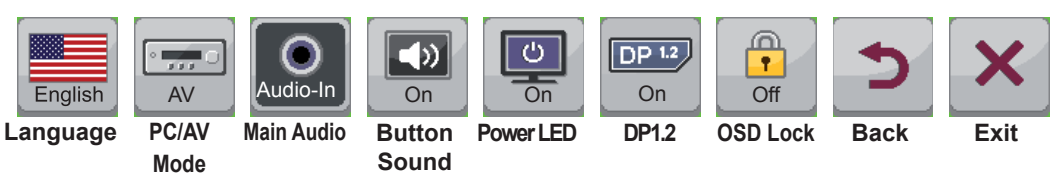

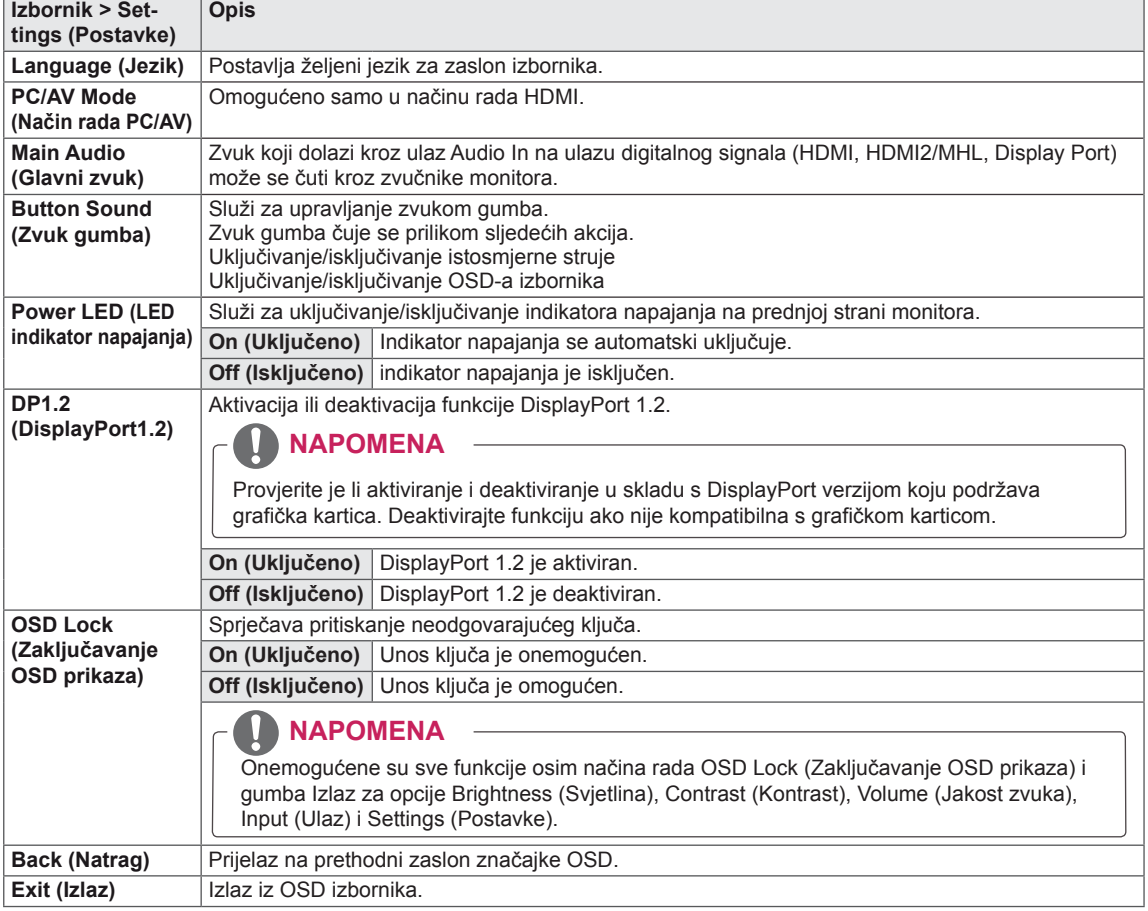

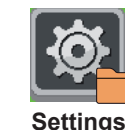

# <span id="page-34-0"></span>**RJEŠAVANJE PROBLEMA**

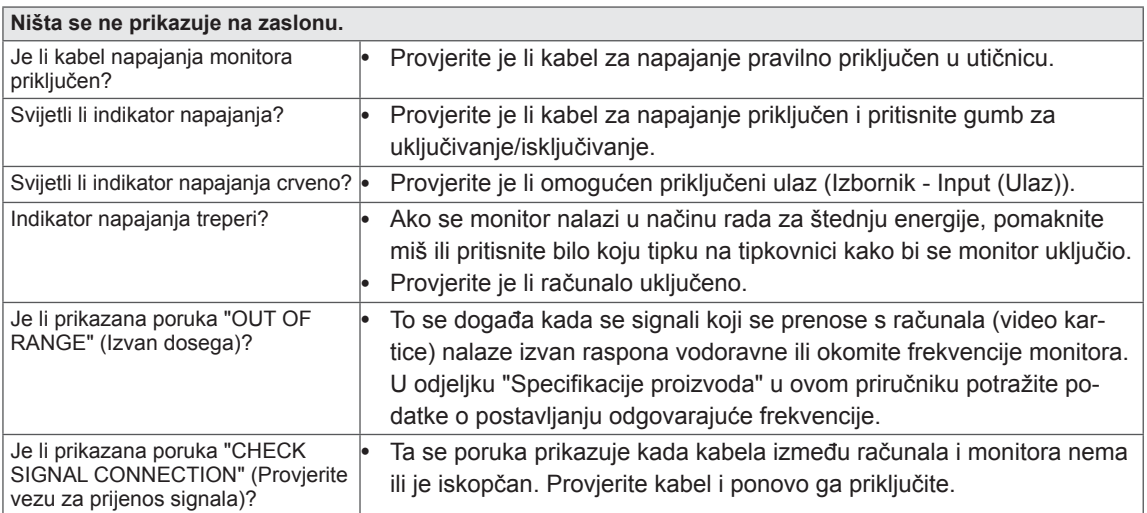

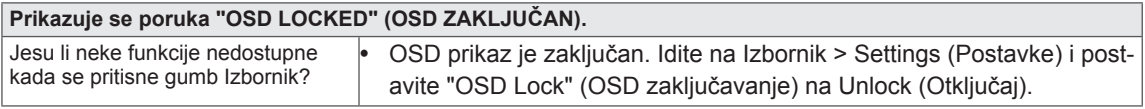

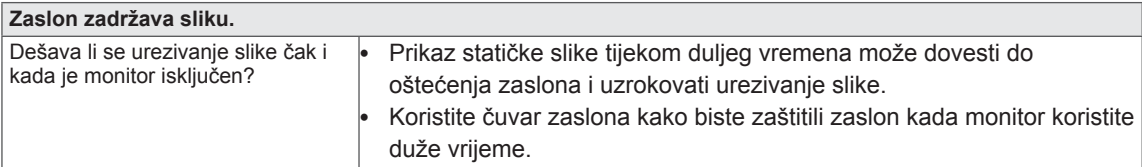

#### **NAPOMENA**

**· Okomita frekvencija:** kako bi se slika mogla prikazati, zaslon se mora osvježiti više desetaka puta svake sekunde, poput fluorescentne svjetiljke. Broj osvježavanja zaslona u sekundi naziva se okomita frekvencije ili brzina osvježavanja prikazuje se

u hercima (Hz). y **Vodoravna frekvencija:** vrijeme potrebno za prikaz jedne vodoravne linije naziva se vodoravnim

ciklusom. Broj vodoravnih linija koje se prikazuju u jednoj sekundi može se izračunati njegovim dijeljenjem s vodoravnim ciklusom. To nazivamo vodoravnom frekvencijom koja se izražava u kHz.

#### **NAPOMENA**

- y U **Control Panel > Display > Settings** (Upravljačka ploča) > Prikaz > Postavke) provjerite je li razlučivost ili frekvencija video kartice unutar raspona koji dopušta monitor te je li postavljena na preporučenu (optimalnu) rezoluciju.
- Ako video karticu ne postavite na preporučenu (optimalnu) razlučivost, to može uzrokovati mutan tekst, zatamnjeni zaslon, odrezano područje prikaza ili krivo poravnanje zaslona.
- Postupak konfiguriranja može se razlikovati ovisno o računalu i/ili operacijskom sustavu. Nadalje, neke video kartice možda neće podržavati određenu razlučivost. U tom slučaju za pomoć se obratite proizvođaču računala ili video kartice.
- Neke videokartice ne podržavaju razlučivost 2560x1080. Ako se razlučivost ne može prikazati, obratite se proizvođaču vaše videokartice.

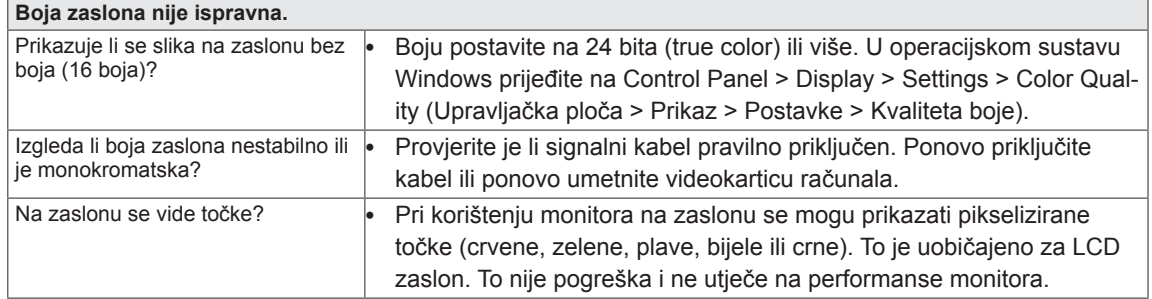

# <span id="page-36-0"></span>**SPECIFIKACIJE**

29EA93 29EB93

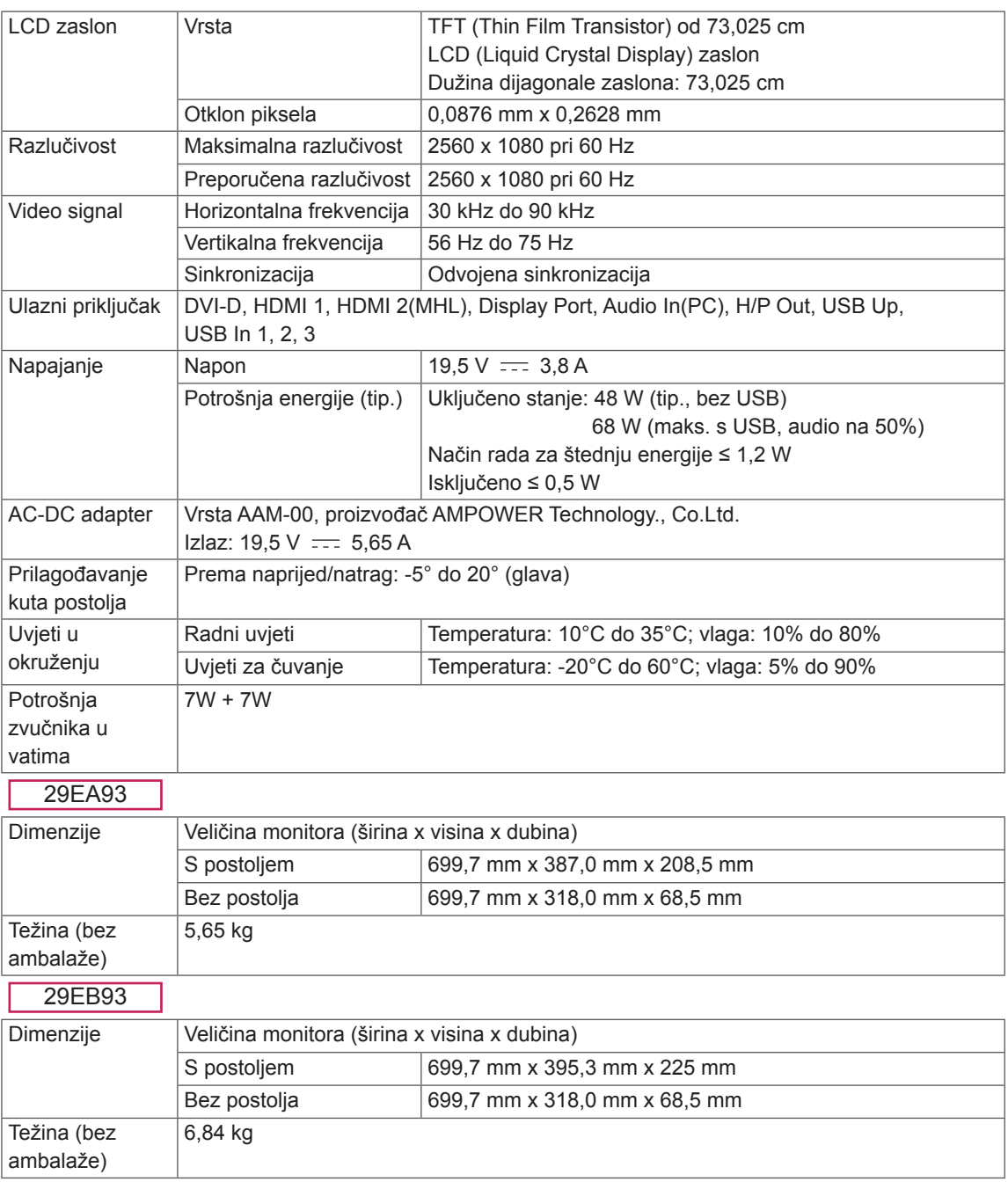

Specifikacije su podložne promjenama bez prethodne najave.

## <span id="page-37-0"></span>**Tvornički način podrške (unaprijed postavljeni način rada, DVI-D/HDMI/PC Display Port)**

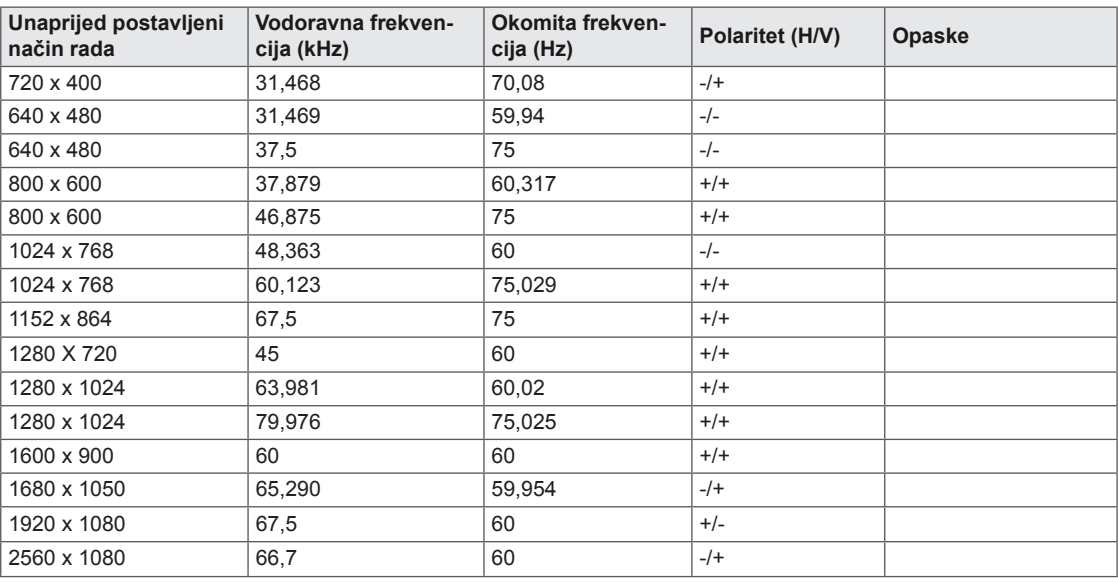

## **HDMI/MHL vrijednosti (video)**

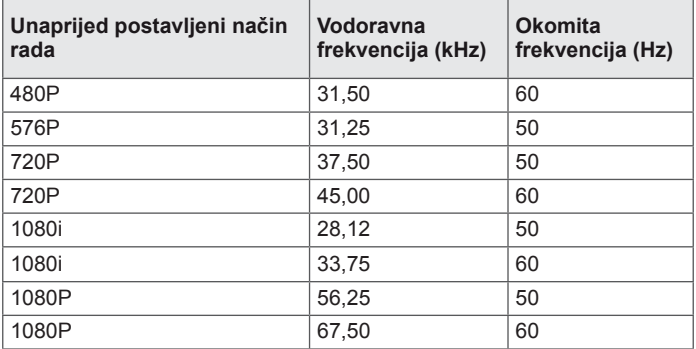

## **Indikator napajanja**

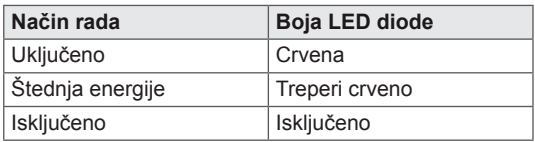

# <span id="page-38-0"></span>**PRAVILNO DRŽANJE TIJELA**

## **Pravilno držanje tijela pri korištenju monitora**

Zaslon prilagodite tako da ga ugodno možete gledati pod malim kutom prema dolje u odnosu na razinu očiju.

- Svakih sat vremena uzmite odmor od deset minuta kako uslijed dugotrajne upotrebe ne bi došlo do zamora.
- Postolje monitora osjetljivog na dodir omogućuje prilagodbu uređaja na položaj optimalan za korištenje.

Kut postolja možete podesiti od -5° do 20° kako biste dobili najbolji pogled na zaslon.

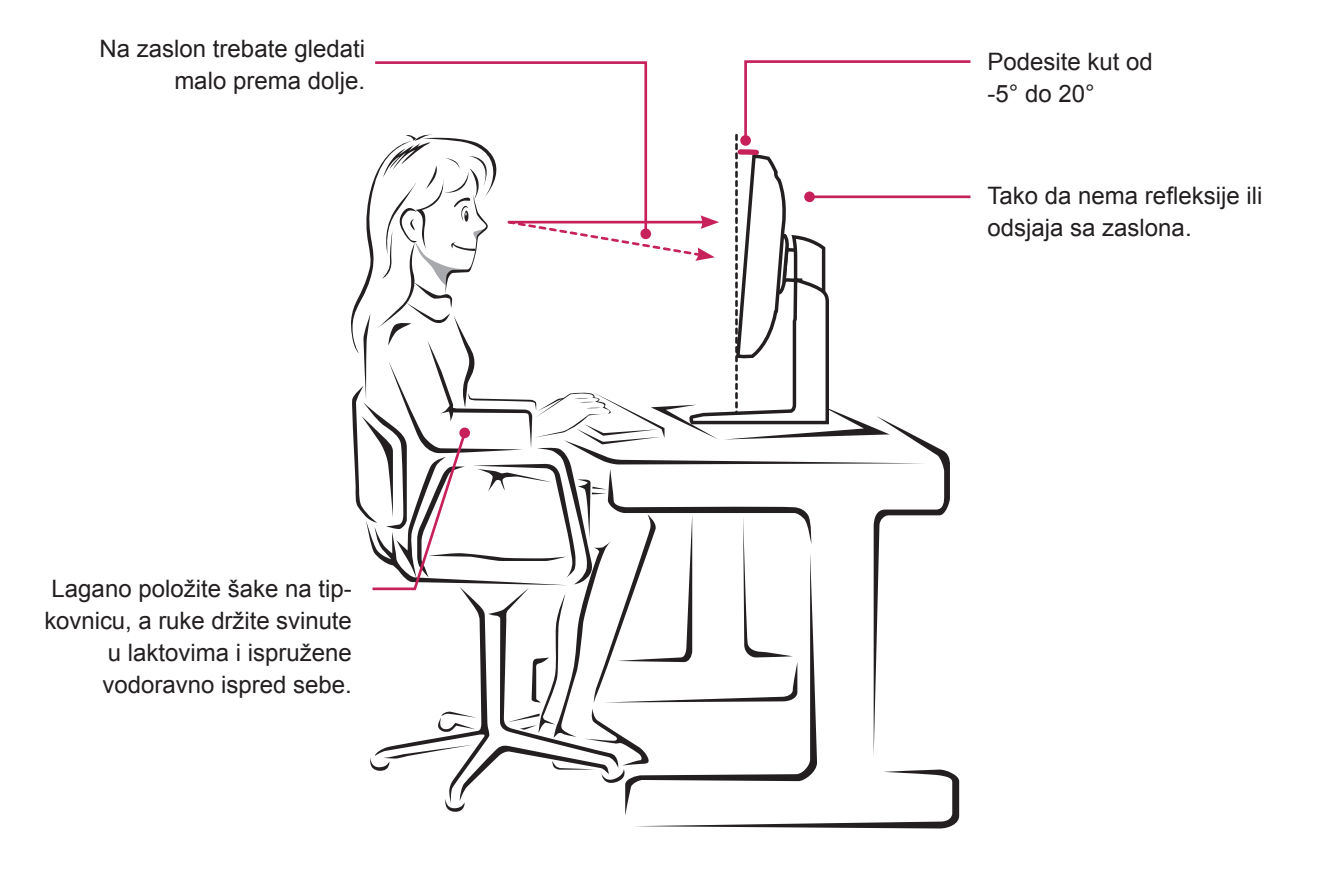

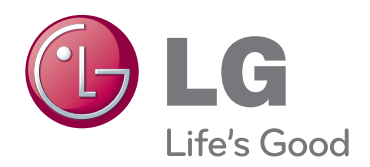

Prije korištenja proizvoda obavezno pročitajte sigurnosne mjere. Korisnički priručnik (CD) čuvajte na dostupnom mjesto za buduću upotrebu. Model i serijski broj UREĐAJA nalaze se na stražnjoj i bočnoj strani UREĐAJA. Zabilježite ih ispod za potrebe servisiranja.

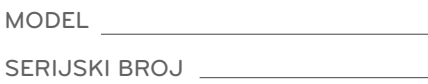